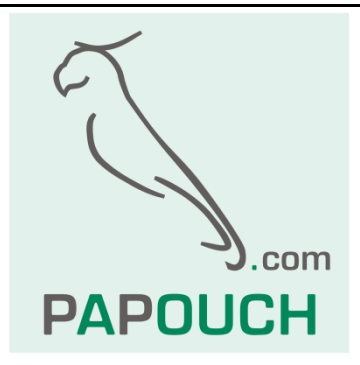

# **TDS 101 a 57**

LED segmentové displeje, 4 nebo 6 znaků Výška znaku 101 nebo 57 mm Komunikace přes Ethernet

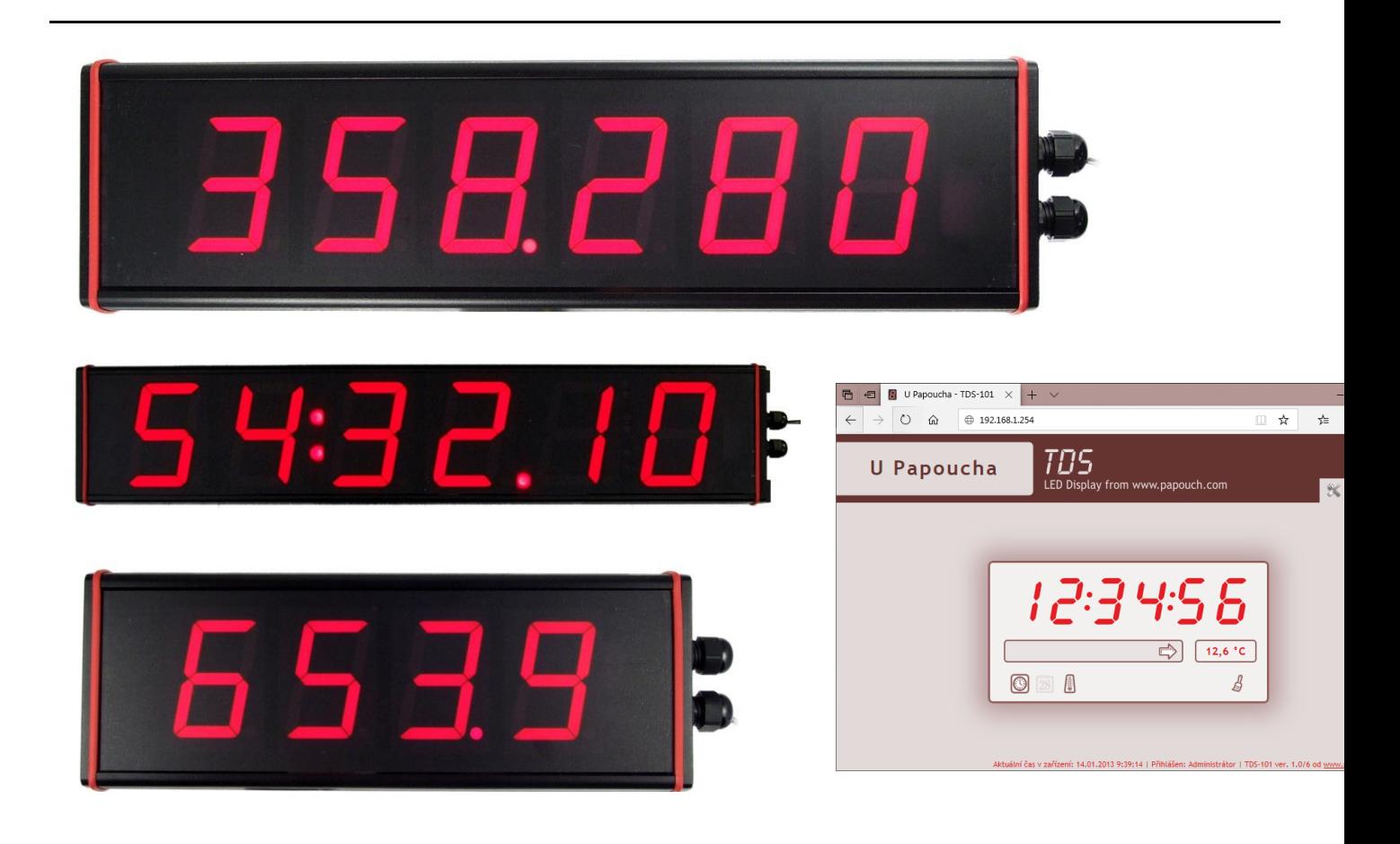

# **TDS 101 a 57**

# Katalogový list

Vytvořen: 10.1.2013 Poslední aktualizace: 18.02.2022 9:54 Počet stran: 40 © 2022 Papouch s.r.o.

# **Papouch s.r.o.**

Adresa:

**Strašnická 3164/1a 102 00 Praha 10**

Telefon:

**+420 267 314 267**

Internet:

**www.papouch.com**

E-mail:

**[papouch@papouch.com](mailto:papouch@papouch.com)**

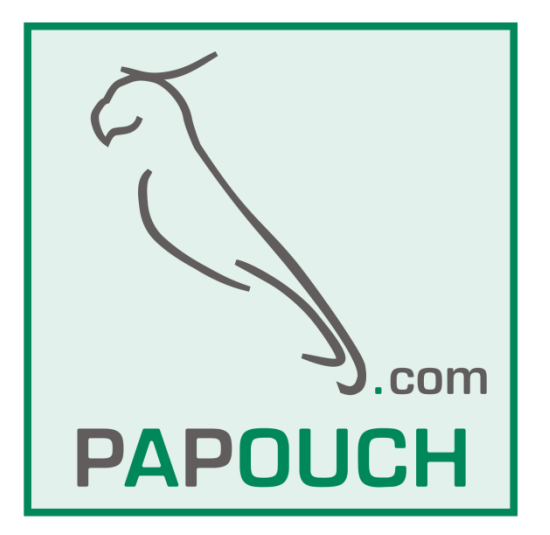

### **OBSAH**

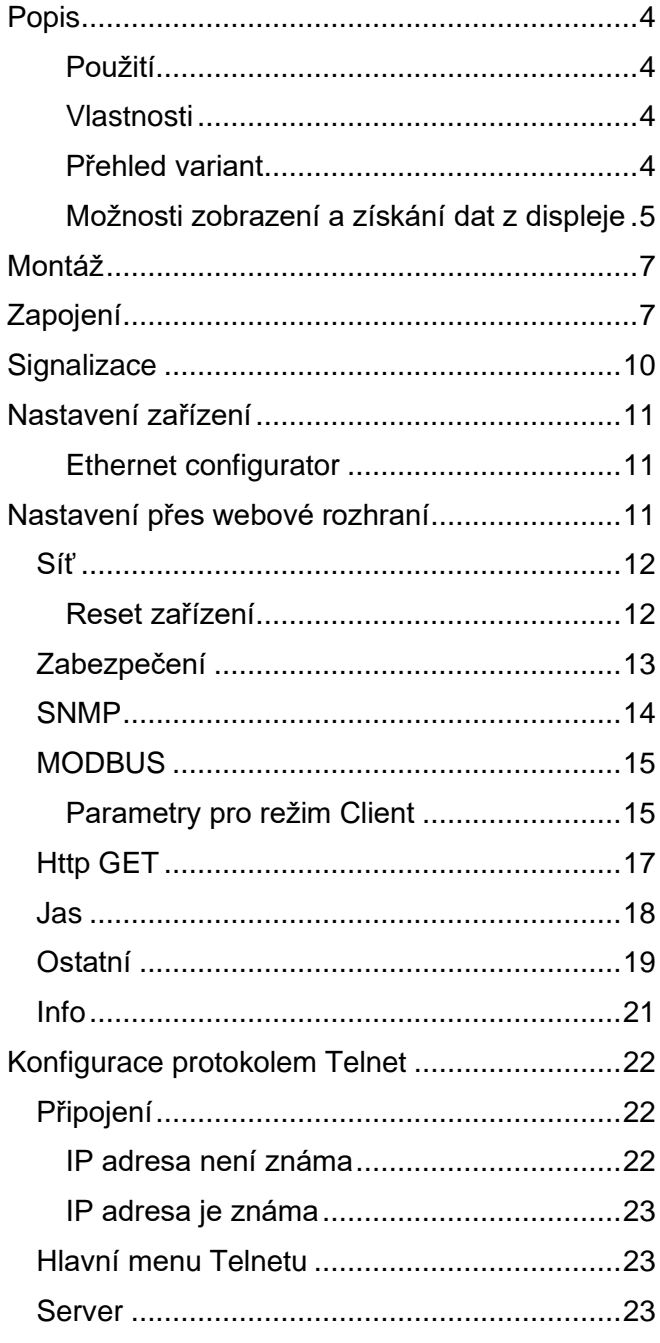

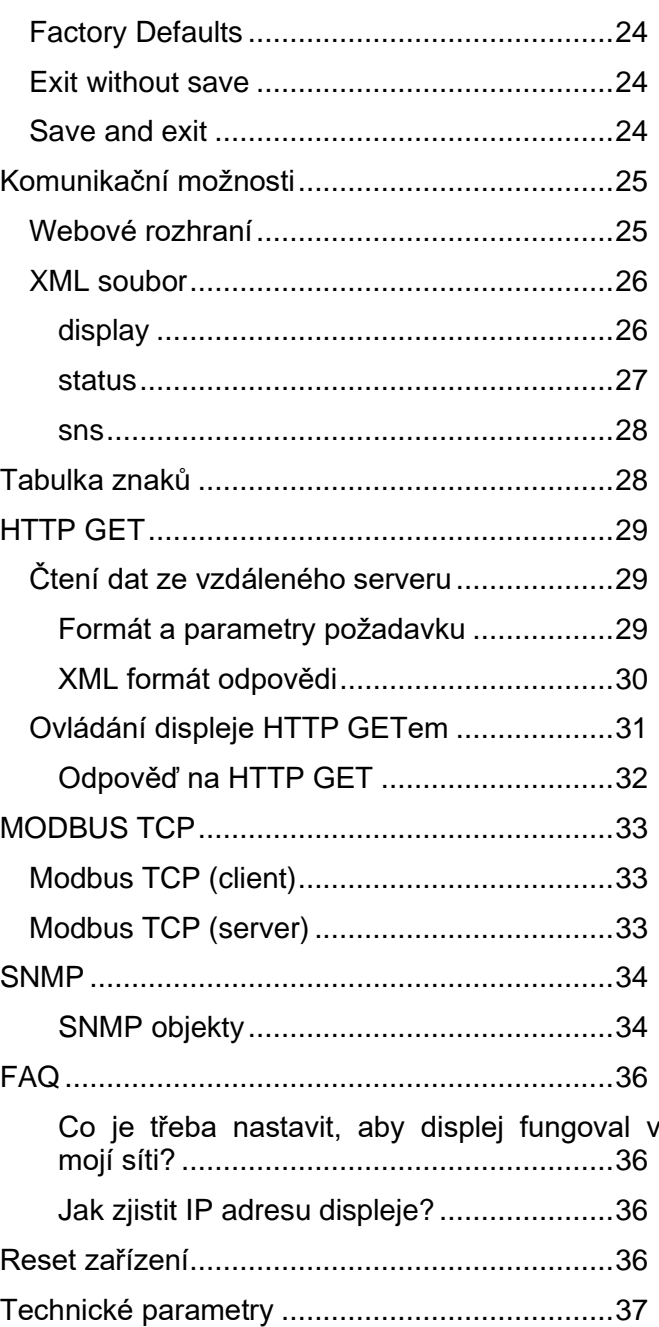

#### <span id="page-3-0"></span>**POPIS**

**Displej TDS je 4místný 7segmentový displej se zobrazovači typu LED a dvěma univerzálními kontrolkami a dvojtečkou pro zobrazení hodin. Umí zobrazovat také teplotu, čas a datum. Datum a čas vnitřních hodin si synchronizuje s NTP serverem v Internetu. Displej se ovládá přes Ethernet, tedy přes běžnou počítačovou síť. Lze jej ovládat přes webové rozhraní nebo také strojově pomocí SNMP, HTTP GETu nebo Modbusu TCP.**

#### <span id="page-3-1"></span>**P o u ž i t í**

- Zobrazení dat z měřicích a regulačních systémů.
- Vyvolávací systémy na úřadech a v čekárnách.
- Informační displeje ve ski areálech zobrazení aktuální teploty, počtu lyžařů, apod.
- Zobrazení aktuální venkovní teploty, data a času ve veřejných prostorech.
- Informační systémy zobrazení pořadových čísel, hodin, teplot, …

#### <span id="page-3-2"></span>**V l a s t n o s t i**

# 7 R:R R

**TDS101-6 a TDS57-6** 

TDS101-4 a TDS57-4

*obr. 1 - uspořádání a barevnost segmentů na čtyř a šestimístné variantě displejů*

- <span id="page-3-4"></span>• Zobrazení čtyř nebo šesti znaků a pomocných segmentů.
- Výška znaku 57 nebo 101 mm dle provedení.
- Komunikace přes počítačovou síť (Ethernet).
- Uživatelské ovládání a konfigurace přes webový prohlížeč.
- Strojové ovládání (podrobněji viz dále): SNMP, Modbus TCP, HTTP GET, XML
- Trvalé zobrazení údaje nebo zobrazení údaje jen na zadanou dobu.
- Připojení vodotěsného externího teplotního senzoru s rozsahem -55 až +125 °C.
- Autonomní zobrazení teploty a/nebo času a/nebo data z interního obvodu reálného času.
- Automatická regulace jasu (podle osvětlení) nebo manuální nastavení jasu displeje. Jas je z výroby nastaven cca na 75 %.
- Čtyři digitální vstupy pro napětí nebo kontakt (osazeny jen na přání)

#### <span id="page-3-3"></span>**P ř e h l e d v a r i a n t**

- TDS101-4 ETH: 4x 101mm segmentovka, komunikace Ethernet
- TDS101-6 ETH: 6x 101mm segmentovka, komunikace Ethernet
- TDS57-4 ETH: 4x 57mm segmentovka, komunikace Ethernet
- TDS57-6 ETH: 6x 57mm segmentovka, komunikace Ethernet

#### <span id="page-4-0"></span>**M o ž n o s t i z o b r a z e n í a z í s k á n í d a t z d i s p l e j e**

1) **Ruční zadání** hodnoty přes webové rozhraní. (Více na straně [25.](#page-24-1))

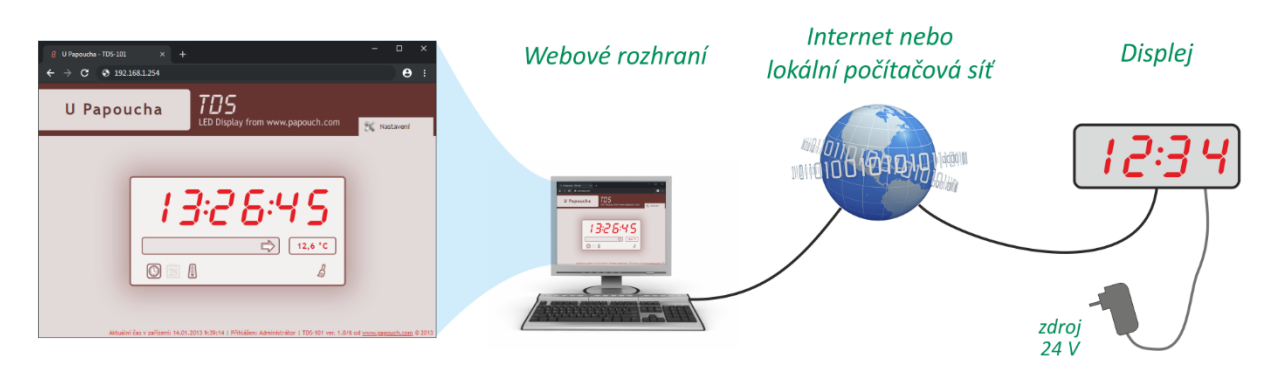

2) Automatické čtení dat ze vzdáleného zařízení protokolem **Modbus TCP (režim client)**. TDS automaticky čte a zobrazuje hodnotu ze zadaného Modbus registru vzdáleného zařízení. (Více na straně [33.](#page-32-1))

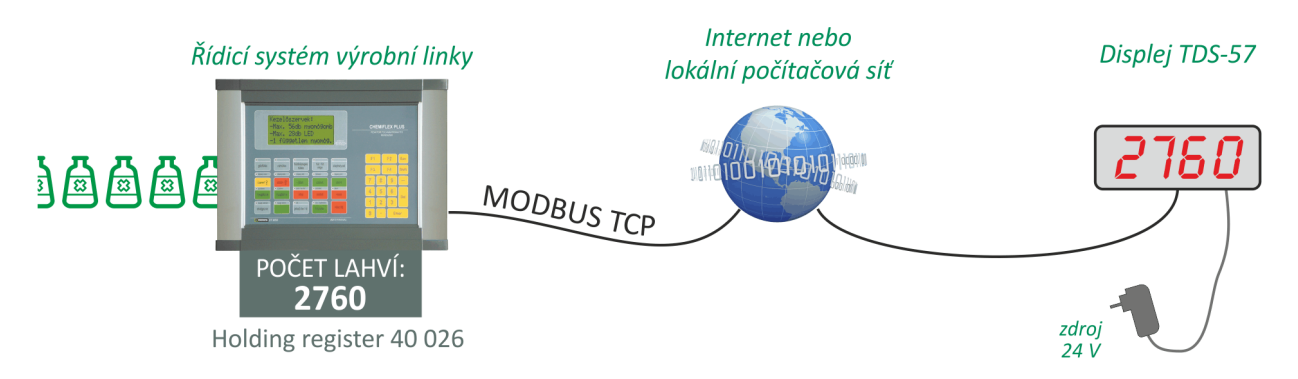

- 3) Zápis dat na displej pomocí **Modbus TCP (režim server)**. Vzdálený klient může zápisem do Modbus registru v displeji zadat údaj k zobrazení. (Více na straně [33.](#page-32-2))
- 4) Automatické čtení dat ze vzdáleného serveru přes **XML**. Vzdálený server připravuje data ve formátu XML a displej si je periodicky čte<sup>1</sup> a zobrazuje je. (Více na straně [29.](#page-28-1))

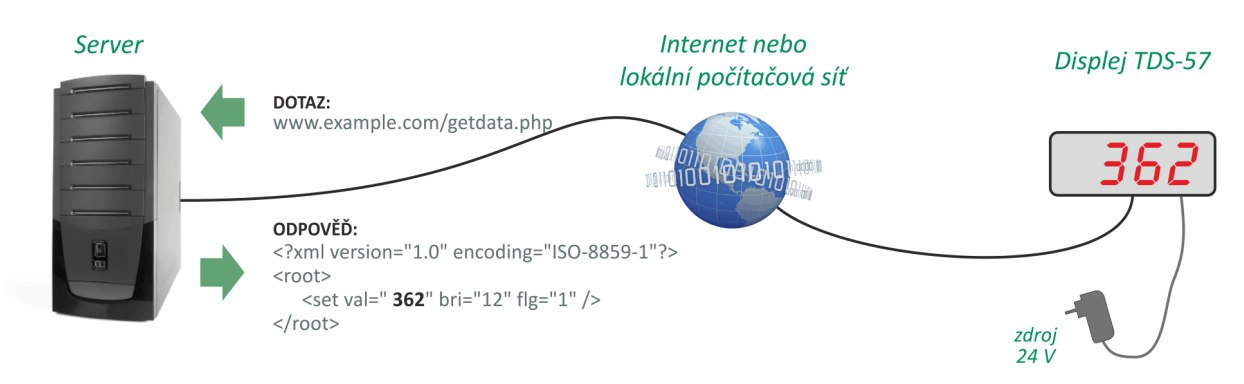

5) Zápis dat na displej pomocí **HTTP GET**u. Vzdálený server volá skript v displeji a jako jeden z parametrů mu předá hodnotu k zobrazení. (Více na straně [31.](#page-30-0))

<sup>1</sup> Jako součást požadavku se na server odesílá také aktuálně naměřená teplota (pokud je připojen senzor). V tomto ohledu se displej chová podobně jako ethernetový teploměr TME

#### **TDS 101 a 57** Papouch s.r.o.

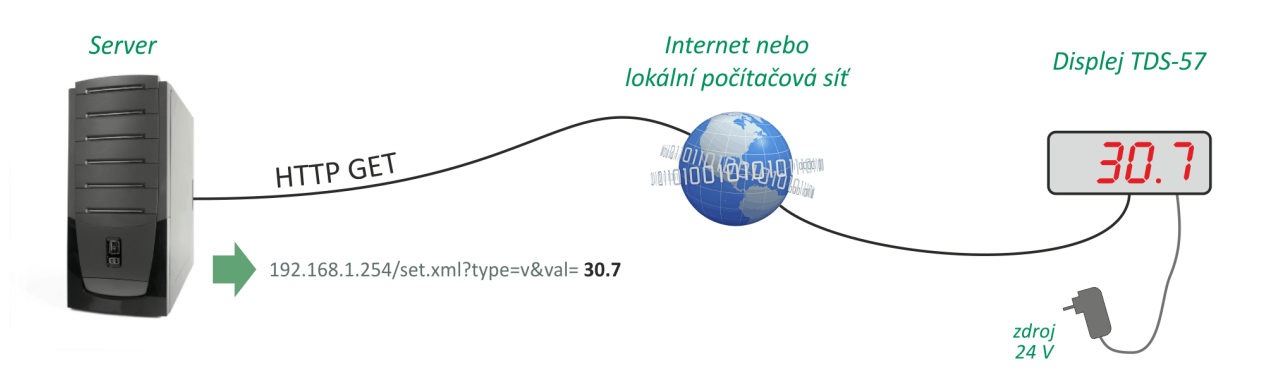

- 6) Protokolem **SNMP** (Simple Network Management Protocol). Standardní protokol používaný pro správu sítí, management technologií ve větších společnostech, apod. Displej se chová jako SNMP agent. (Více na straně [14.](#page-13-0))
- 7) **Datum** ve formátu den/měsíc nebo měsíc/den. (Přesné datum synchronizováno s časovými NTP servery přes internet.)
- 8) **Čas**. (Přesný čas synchronizován s časovými NTP servery přes internet.)
- 9) **Teplota** z připojeného senzoru. (K displeji lze připojit externí teplotní senzor<sup>2</sup> na kabelu dlouhém až 15 metrů.)
- 10)**Rotace data, času a teploty.** TDS lze nastavit do automatického režimu, ve kterém na displeji rotuje datum, čas a teplota. (Nebo jen některý z těchto tří údajů.)
- <span id="page-5-0"></span>• Všechny aktuální údaje z displeje lze přečíst také **ve formátu XML**. Takto lze číst například i aktuálně naměřenou teplotu.<sup>3</sup>
- Aktuální naměřenou teplotu umí displej odesílat protokolem HTTP GET na vzdálený server a v tomto ohledu se chová podobně jako [ethernetový teploměr TME.](https://papouch.com/tme-ethernetovy-teplomer-p4602/) Lze tak realizovat **ethernetový teploměr s displejem**. [3](#page-5-0)

Výše uvedené možnosti z bodů 1 až 10 lze za provozu vzájemně kombinovat. Tedy například lze vzdáleným systémem HTTP GETem nastavovat zobrazovanou hodnotu a v době nečinnosti" zobrazovat aktuální čas nebo teplotu naměřenou externím senzorem – příklad je na následujícím obrázku.

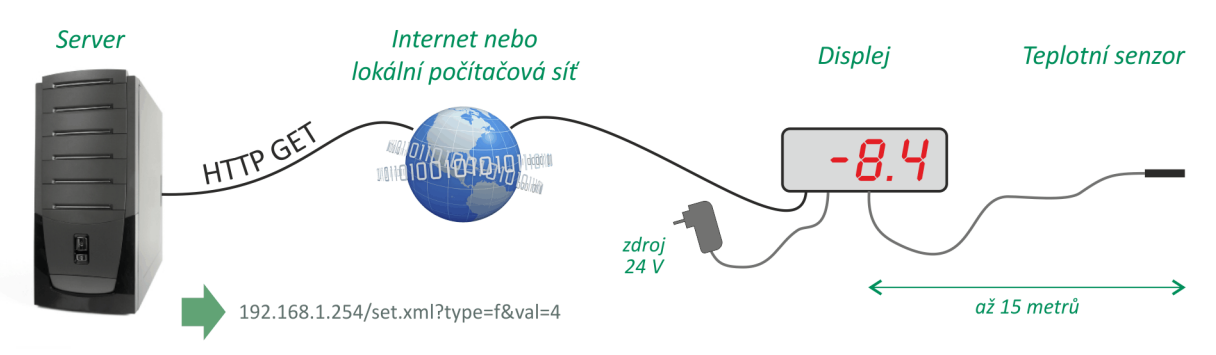

<sup>2</sup> Vodotěsný senzor pro teplotní rozsahy -55 až +125 °C.

<sup>3</sup> Externí teplotní senzor není součástí dodávky a objednává se jako samostatná položka.

#### <span id="page-6-0"></span>**MONTÁŽ**

**Standardně je displej dodáván bez montážního příslušenství** a se dvěma průchodkami pro připojení kabelů na pravé bočnici displeje.

Pro demontáž bočnice (nutné pro připojení kabelů k elektronice uvnitř) je potřeba šroubovák Torx TX10.

K displeji je možné objednat (i dodatečně) **sadu úchytů k montáži na zeď**. Bočnice se standardními průchodkami a montážní sadou je zobrazena na následujícím obrázku.

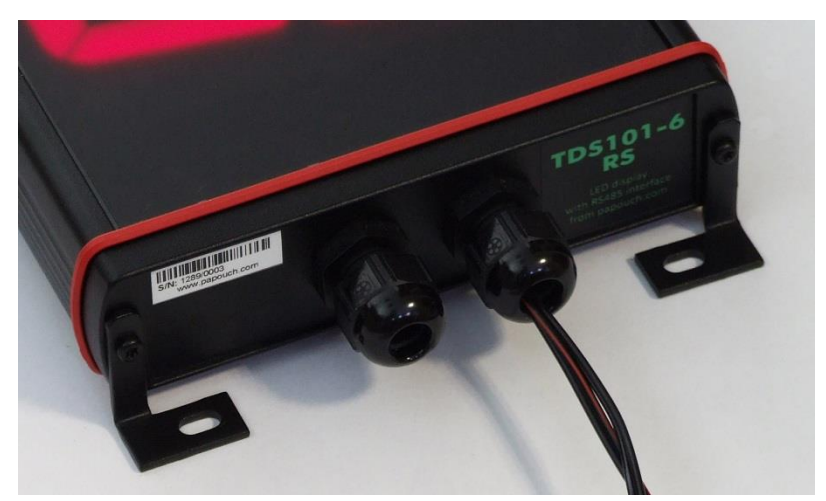

*obr. 2 - standardní průchodky pro kabely a příplatkové montážní úchyty na TDS101-6 RS*

**Na přání** je možné displej objednat bez průchodek a s otvorem v zadním panelu, aby bylo možné provést **skryté vedení kabelů**.

#### <span id="page-6-1"></span>**ZAPOJENÍ**

Tip: Součástí dodávky zařízení je plastová páčka pro snadné připojování vodičů. Způsob použití páčky je patrný z následujícího ilustračního obrázku.<sup>4</sup>

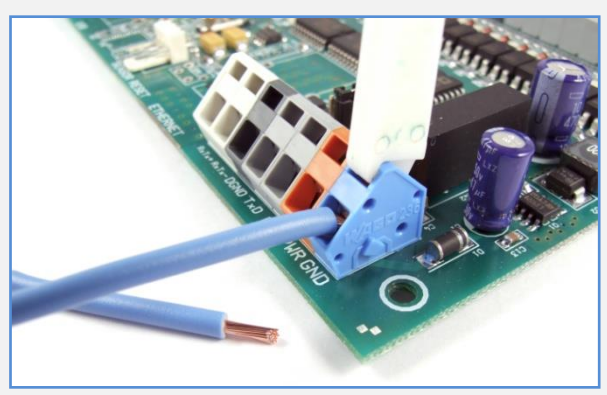

*obr. 3 – použití páčky pro snadné připojování vodičů*

Pro připojení kabelů k elektronice displeje je nutné demontovat pravou bočnici displeje (tu s průchodkami). Pro demontáž bočnice je potřeba šroubovák Torx TX10.

<sup>4</sup> Svorky lze ovládat také malým plochým šroubovákem.

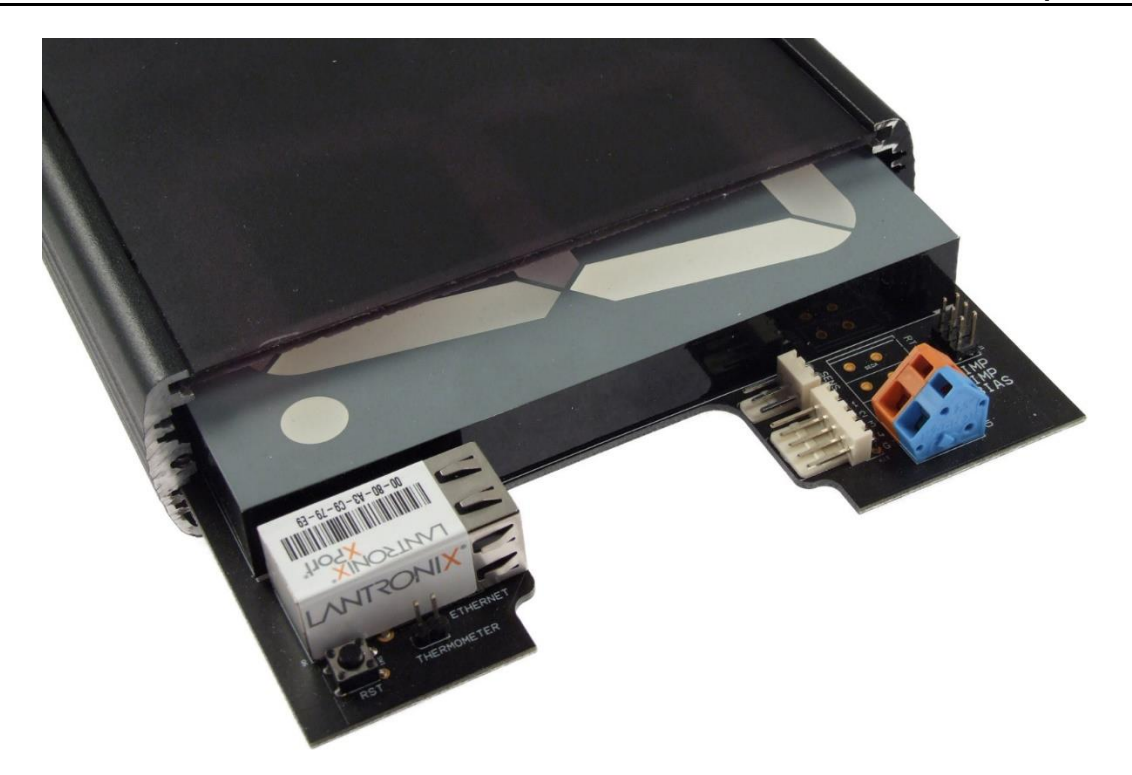

*obr. 4 – TDS101 ETH: odmontovaná bočnice a povysunutá deska elektroniky*

#### <span id="page-7-0"></span>**Napájení**

Napájení se připojuje pomocí modré a oranžové svorky na displeji. Je očekáváno stejnosměrné napájení 11 až 30 V DC. Zařízení má integrovánu ochranu proti poškození přepólováním napájení.

#### **Teploměr**

Ke třípinovému konektoru z [obr. 4](#page-7-0) připojte teplotní senzor. Konektor ve vidět v pravé části obrázku. Na desce je označen texem SENS. (Teploměr je nutné připojit, pouze pokud budete využívat měření teploty.)

#### **Vstupy**

- a. Upozornění: Vstupní obvody a svorkovnice jsou osazeny jen na přání při výrobě. Uživatelsky není možné vstupy přidat!
- b. Zespodu na desce elektroniky je bílá svorkovnice se vstupy IN1 až IN4. Tyto vstupy jsou galvanicky odděleny od ostatní elektroniky displeje.
- c. Na svorky IGND a IN1 připojte napěťový výstup. (Jako úroveň "1" je považováno napětí 7 až 28 V.)

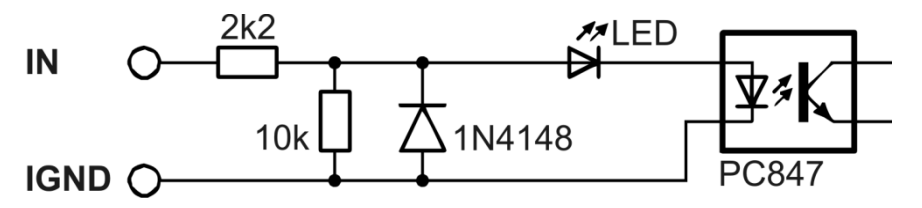

*obr. 5 – Zapojení jednoho ze vstupů IN1 až IN4. Zem IGND je galvanicky oddělena od GND zařízení.*

d. Pokud by vyhovovalo spíše připojení kontaktů, je možné použít vstupy I1 až I4, které jsou vyvedeny vedle displeje na konektoru PSH. Tyto vstupy jsou zapojeny paralelně ke vstupům IN1 až IN4 a jsou určené pro připojení kontaktu. Vstupy I1 až I4 jsou galvanicky spojeny s elektronikou displeje!

#### **Ethernet**

Na displeji je Ethernetový konektor a vedle něj tlačítko Reset. Displej připojte k Ethernetu (počítačové síti) běžným nekříženým kabelem pro počítačové sítě. (Pokud chcete připojit displej přímo k jednomu PC, použijte křížený kabel.)

Pokud Vaše síť nemá rozsah adres kompatibilní s IP adresou (**192.168.1.254**) a maskou sítě (255.255.255.0), kterou má z výroby nastavenou displej, nastavte displeji adresu vhodnou pro Vaši síť programem Ethernet configurator. Tento software je ke stažení na webové stránce displeje na webu [papouch.com.](http://www.papouch.com/)

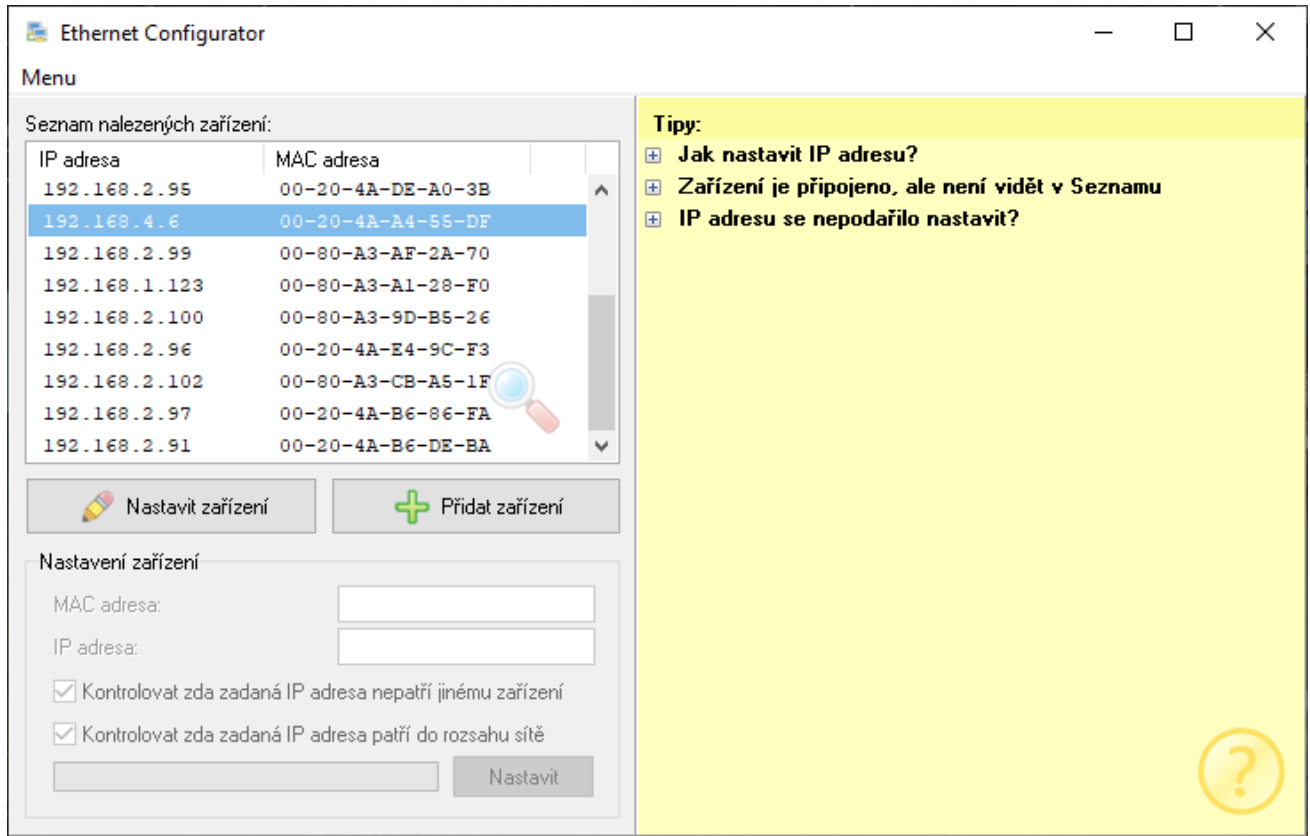

*obr. 6 – Ethernet Configurator pro nastavení IP adresy*

<span id="page-8-0"></span>Po nastavení adresy se již k displeji můžete připojit webovým prohlížečem. Webové rozhraní je dostupné přímo na IP adrese displeje. Do Vašeho prohlížeče zadejte adresu zařízení takto: *http://192.168.1.254/* (příklad je uveden pro výchozí IP adresu, která je nastavena z výroby)

#### <span id="page-9-0"></span>**SIGNALIZACE**

Po zapnutí na displeji svítí všechny desetinné tečky.

Pro pomoc s oživením displeje jsou na spodní straně elektroniky dvě kontrolky:

- Kontrolka ON (zelená): Indikuje připojené napájení.
- Kontrolka COM (žlutá): Indikuje komunikaci po RS485. Po zapnutí krátce blikne.

#### **Kontrolka Link**

*(Levá kontrolka na Ethernetovém konektoru.)*

Nesvítí.............nepřipojeno Žlutá ................připojeno rychlostí 10 Mbps Zelená .............připojeno rychlostí 100 Mbps

#### **Kontrolka Typ spojení**

*(Pravá kontrolka na Ethernetovém konektoru.)*

Nesvítí............. komunikace neprobíhá

Žlutá ................poloduplexní komunikace (Half-Duplex)

Zelená .............plně duplexní komunikace (Full-Duplex)

#### <span id="page-10-0"></span>**NASTAVENÍ ZAŘÍZENÍ**

Pro nastavení displeje je určeno **Webové rozhraní**. Pro síťová nastavení lze použít také protokol **Telnet** (viz stranu [22\)](#page-21-0). Pro prvotní konfiguraci IP adresy je určen program **Ethernet Configurator**.

#### <span id="page-10-1"></span>**Ethernet configurator**

Ethernet configurator slouží k nastavení IP adresy zařízení. Software je zdarma ke stažení na [papouch.com.](https://papouch.com/ec)

(Před spuštěním softwaru připojte zařízení do Vaší počítačové sítě. Připojte jej buď k hubu, switchi či routeru nebo přímo k PC kříženým kabelem.)

Program je v Českém a Anglickém jazyce a obsahuje také malou nápovědu, jak postupovat při nastavení IP adresy. Ukázka obrazovky programu je na [obr. 6](#page-8-0) na předchozí straně.

#### <span id="page-10-2"></span>**NASTAVENÍ PŘES WEBOVÉ ROZHRANÍ**

Pro vstup do nastavení slouží tlačítko *Nastavení* vpravo nahoře na hlavní webové stránce. Nastavení je uspořádáno do následujících panelů:

- *Síť* konfigurace síťového rozhraní, IP adresa, maska, DNS server, režim, …
- *Zabezpečení* nastavení hesel pro přístup do webu
- *SNMP –* konfigurace komunikace protokolem SNMP
- *Modbus –* konfigurace komunikace protokolem Modbus TCP
- *HTTP GET* získávání dat ze vzdáleného serveru pomocí Http GET a XML
- *Jas*  manuální nebo automatické nastavení jasu displeje
- *Ostatní* název zařízení, jazyk, datum a čas, způsoby zobrazení, …
- *Info* informace o zařízení

#### Tipy pro práci s nastavením:

- Výchozím jazykem webových stránek je Angličtina. Do Českého jazyka je možné web přepnout v nastavení na panelu *Other*, parametrem *Language*.
- Nápověda ke všem položkám nastavení se zobrazí automaticky po najetí kurzoru myši nad příslušné pole. (Nápověda se zobrazí také po najetí myší nad nadpisy označené na konci symbolem otazníku.)

| TCP komunikace <sup>?</sup> |                                                                                 |                     |
|-----------------------------|---------------------------------------------------------------------------------|---------------------|
| TCP datový režim            |                                                                                 | <b>TCP</b> , client |
| Datový port                 | TCP server: Zařízení očekává                                                    | M<br>101            |
| Udržovat spojení otevřené   | datové spojení na vlastní IP adrese<br>a Datovém portu.                         | ⊽                   |
| Vzdálená IP adresa          | TCP client: Zařízení se připojuje ke<br>Vzdálené IP adrese a Vzdálenému         | 5.67.25.127         |
| Vzdálený port               | portu.                                                                          |                     |
|                             | (Zvolený režim TCP datového kanálu<br>nemá vliv na ostatní funkce<br>zařízení.) |                     |

*obr. 7 – přímá nápověda k položkám nastavení (příklad z jiného typu zařízení)*

<span id="page-11-0"></span>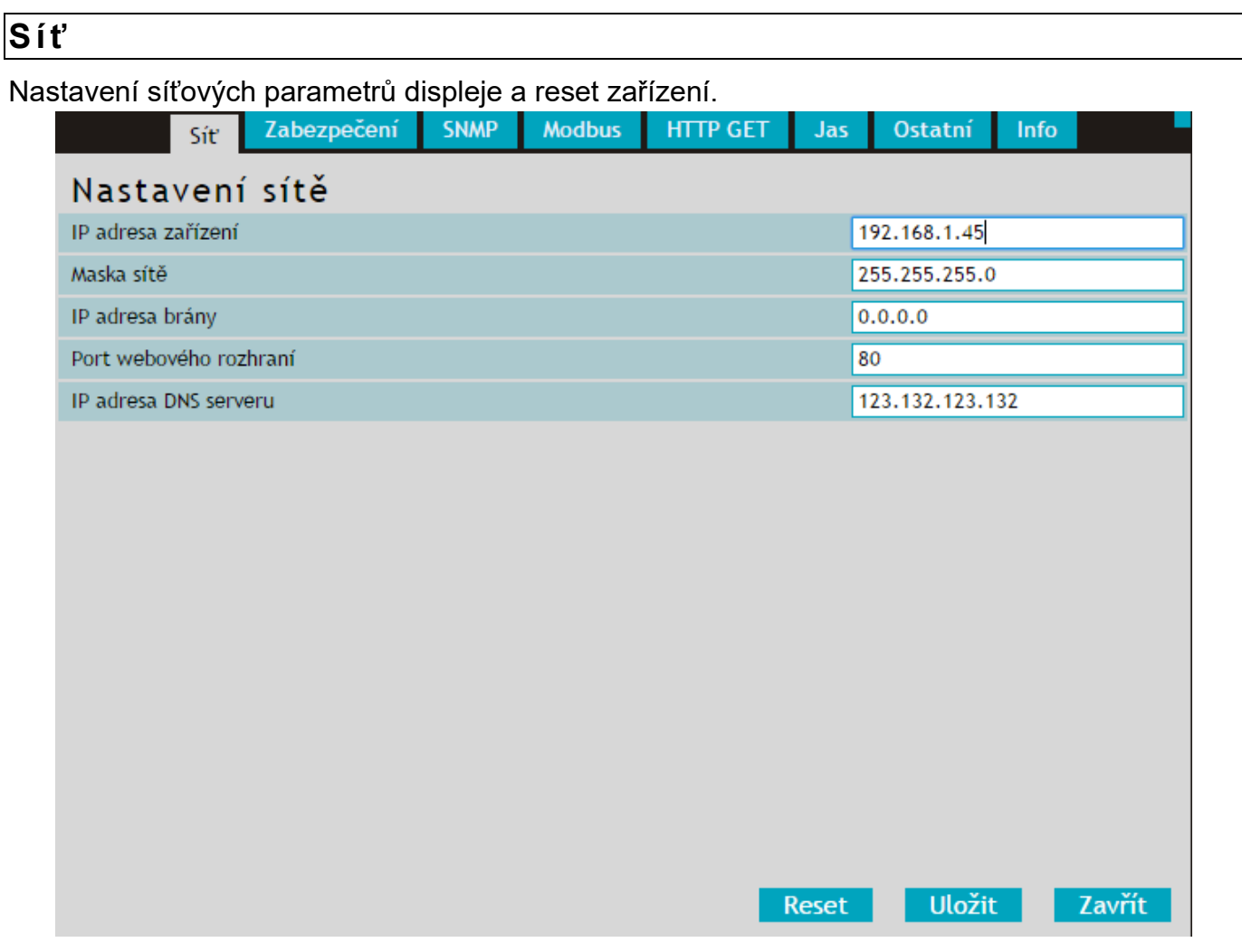

*obr. 8 – panel nastavení sítě*

#### **IP adresa zařízení**

IP adresa zařízení. V případě, že si nejste jisti, jakou IP adresu máte zadat, poraďte se s Vaším správcem sítě.

#### **Maska sítě**

Maska sítě, do které je displej zapojen.

#### <span id="page-11-2"></span>**IP adresa brány**

Adresa síťové brány.

#### **Port webového rozhraní**

Číslo portu, na kterém je dostupné webové rozhraní. Většinou má port číslo 80 nebo 8080.

#### <span id="page-11-3"></span>**IP adresa DNS serveru**

IP adresa DNS serveru ve Vaší síti.

#### <span id="page-11-1"></span>**R e s e t z a ř í z e n í**

Tímto tlačítkem je možné uvést všechny parametry zařízení do výchozího stavu. Nezměněna zůstane pouze IP adresa. Port webu bude změněn na 80.

#### <span id="page-12-0"></span>**Z ab ez p e č en í**

Nastavení zabezpečení přístupu na webové rozhraní.

| Síť                              | Zabezpečení | <b>SNMP</b> | <b>Modbus</b> | HTTP GET | Jas | <b>Ostatní</b> | Info |        |
|----------------------------------|-------------|-------------|---------------|----------|-----|----------------|------|--------|
| Nastavení zabezpečení            |             |             |               |          |     |                |      |        |
| Heslo uživatele                  |             |             |               |          |     |                |      |        |
| Heslo uživatele pro ověření      |             |             |               |          |     |                |      |        |
| Heslo administrátora             |             |             |               |          |     |                |      |        |
| Heslo administrátora pro ověření |             |             |               |          |     |                |      |        |
| Současné heslo administrátora    |             |             |               |          |     |                |      |        |
|                                  |             |             |               |          |     |                |      |        |
|                                  |             |             |               |          |     |                |      |        |
|                                  |             |             |               |          |     |                |      |        |
|                                  |             |             |               |          |     |                |      |        |
|                                  |             |             |               |          |     |                |      |        |
|                                  |             |             |               |          |     |                |      |        |
|                                  |             |             |               |          |     |                |      |        |
|                                  |             |             |               |          |     |                |      |        |
|                                  |             |             |               |          |     |                |      |        |
|                                  |             |             |               |          |     |                |      |        |
|                                  |             |             |               |          |     |                |      |        |
|                                  |             |             |               |          |     | Uložit         |      | Zavřít |

<span id="page-12-1"></span>*obr. 9 – panel nastavení zabezpečení*

#### **Heslo uživatele** a **Heslo uživatele pro ověření <sup>5</sup>**

Sem zadejte heslo pro přístup uživatelů. Tato úroveň zabezpečení umožňuje pouze pro přístup k hlavní stránce zařízení. Přístup k nastavení není dovolen.

Jméno uživatele je vždy *admin*

Pokud je zadáno heslo pro uživatele, musí být zadáno heslo i pro administrátora.

Pokud je zadáno jen heslo pro administrátora, stačí přihlašovací dialog při přístupu na stránku displeje pouze potvrdit bez zadání údajů.

Chcete-li zrušit heslo, ponechte pole prázdná.

#### **Heslo administrátora** a **Heslo administrátora pro ověření [5](#page-12-1)**

Sem zadejte heslo pro přístup administrátora. Tato úroveň zabezpečení umožňuje kromě sledování hodnot také konfiguraci zařízení.

Jméno administrátora při přihlášení je vždy *admin*

Chcete-li zrušit heslo, ponechte pole prázdná.

<sup>5</sup> Pole slouží pouze pro zadání hodnot. Po uložení se z bezpečnostních důvodů nezobrazuje žádné nastavení.

#### **Současné heslo administrátora [5](#page-12-1)**

Pokud má administrátor nastaveno pro aktuální přihlášení nějaké heslo, zadejte jej sem. Bez zadání aktuálního hesla není možné hesla změnit.

#### <span id="page-13-0"></span>**SN M P**

Zde se nastavují parametry pro komunikaci SNMP protokolem.

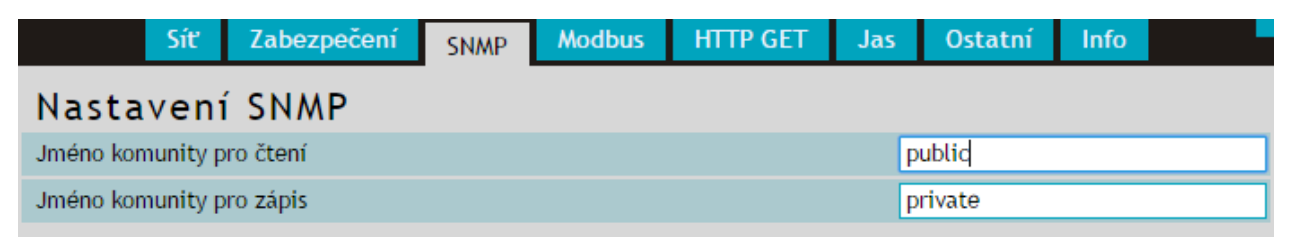

*obr. 10 – panel nastavení SNMP*

#### **Jméno komunity pro čtení**

Název SNMP komunity pro čtení.

#### **Jméno komunity pro zápis**

Název SNMP komunity pro zápis.

#### <span id="page-14-0"></span>**M OD B U S**

Zde se nastavují parametry pro komunikaci protokolem Modbus TCP.

| HTTP GET<br>Zabezpečení<br>SNMP<br>Síť<br>Jas<br>Modbus | Ostatní<br>Info                  |
|---------------------------------------------------------|----------------------------------|
| Nastavení Modbusu                                       |                                  |
| Režim komunikace                                        | Client<br>$\checkmark$           |
| Port                                                    | 502                              |
| Parametry pro režim Client                              |                                  |
| Vzdálená IP adresa                                      | 192.193.194.195                  |
| Typ registru                                            | Holding register<br>$\checkmark$ |
| Typ hodnoty                                             | Unsigned integer<br>$\checkmark$ |
| Adresa registru                                         | 40205                            |
| Počet registrů                                          | $\overline{2}$<br>$\checkmark$   |
| <b>Dělitel</b>                                          | 10<br>$\checkmark$               |
|                                                         |                                  |
|                                                         |                                  |
|                                                         |                                  |
|                                                         |                                  |
|                                                         |                                  |
|                                                         |                                  |
|                                                         | Uložit<br>Zavřít                 |

*obr. 11 – panel nastavení Modbusu TCP*

*Tip: Pro správnou funkci Modbusu může být třeba mít vyplněné také údaje [IP adresa brány](#page-11-2) a [IP](#page-11-3)  [adresa DNS serveru](#page-11-3) na záložce [Síť.](#page-11-0)*

#### **Režim komunikace**

Zde je možné vybrat režim komunikace Client nebo Server.

- **Client:** Displej se připojí ke vzdálenému zařízení, ze zadaného registru přečte hodnotu a zobrazí ji.
- **Server:** Displej očekává spojení na zadaném portu. Po jeho přijetí je možné zápisem do registrů displeje zobrazit zadanou hodnotu a nebo nastavit jas.

#### **Port**

Zadejte číslo portu pro Modbus. Pokud je vybrán režim **Client**, jde o port vzdáleného zařízení. Pokud je vybrán režim **Server**, jde o port na kterém zařízení očekává spojení. Je možné zadat číslo 1 až 65535.

#### <span id="page-14-1"></span>**Parametry pro režim Client**

#### **Vzdálená IP adresa**

Zadejte IP adresu vzdáleného zařízení, ze kterého se mají stahovat data protokolem Modbus. Je očekávána IP adresa ve formátu podle tohoto příkladu: 192.168.1.254

#### **Typ registru**

Vyberte zda se mají data číst z Holding registru nebo z Input registru.

#### **Typ hodnoty**

Vyberte zda v registru je hodnota typu *Signed integer* nebo *Unsigned integer*.

#### **Adresa registru**

Vyberte z jaké adresy se mají data číst. (Počítá se s číslováním registrů od nuly.)

#### **Počet registrů**

Je možné vybrat jeden nebo dva – záleží jestli je ve vzdáleném zařízení hodnota v jednom nebo dvou sousedících registrech.

#### **Dělitel**

Pokud je třeba získanou hodnotu nějak upravit, vyberte jakým číslem se má hodnota před zobrazením vydělit. (Jedná se o posun desetinné čárky.)

#### **Perioda čtení**

Displej čte data s pevnou periodou cca 4 sec.

#### <span id="page-16-0"></span>**H t tp G ET**

Parametry pro automatické čtení hodnot ze vzdáleného serveru pomocí Http GETu a XML.

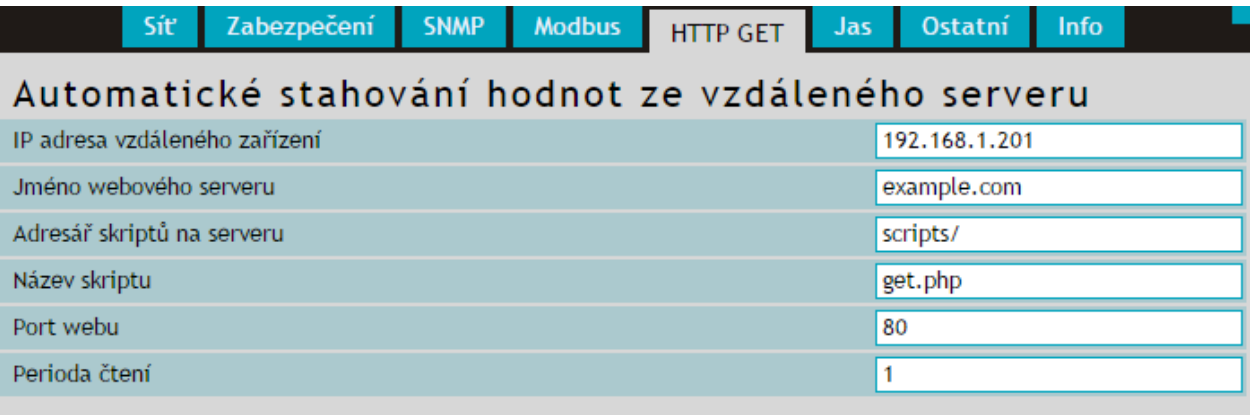

*obr. 12 – panel nastavení odesílání hodnot HTTP protokolem*

*Tip: Pro správnou funkci odesílání na vzdálený server může být třeba mít vyplněné také údaje [IP adresa brány](#page-11-2) a [IP adresa DNS serveru](#page-11-3) na záložce [Síť.](#page-11-0)*

#### **IP adresa vzdáleného zařízení**

Sem zadejte IP adresu webového serveru. IP adresu serveru lze zjistit například příkazem ping v příkazové řádce OS Windows. Pokud nevíte, jakou adresu zadat, kontaktujte Vašeho správce serveru.

#### **Jméno webového serveru**

Doménové jméno webového serveru. Pokud jde o lokální server, nemusí být zadána žádná adresa.

#### **Adresář skriptů na serveru**

Sem zadejte lokální cestu k adresáři se skripty. Pokud je skript přijímající hodnoty *www.server.net/scripts/get.php*, zadejte do tohoto pole tuto část: *scripts/*

#### **Název skriptu**

Jméno skriptu, který přijímá HTTP GET a generuje odpověď ve formátu XML.

#### **Port webu**

Číslo webového portu serveru. Většinou jde o číslo 80, někdy i 8080.

#### **Perioda čtení**

Zadejte periodu čtení hodnot ze vzdáleného serveru. Perioda je očekávána v sekundách.

#### <span id="page-17-0"></span>**Jas**

Zde se nastavuje jas displeje a parametry automatického řízení, pokud jej verze hardwaru umožňuje.

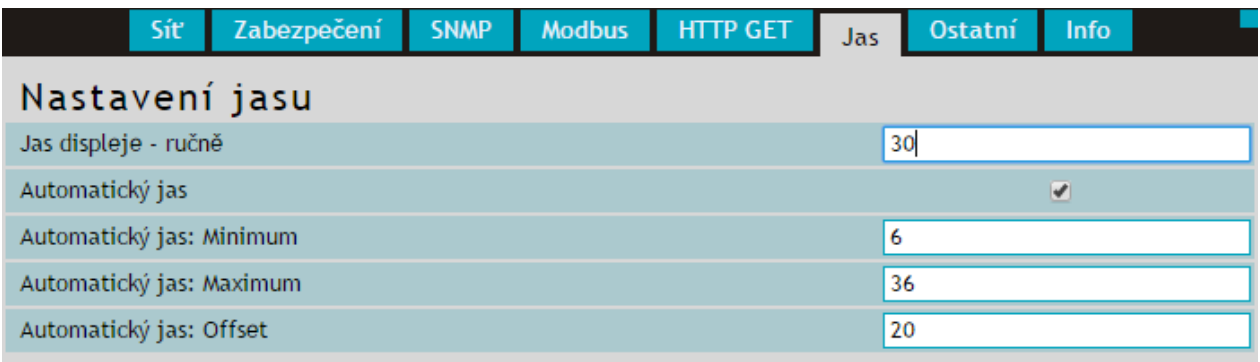

#### *obr. 13 - Nastavení jasu displeje*

Jas displeje je možné určit ručně, jako číslo z rozsahu 0 až 36, nebo jej nechat řídit automaticky v zadaném rozsahu. Offset se uplatní při automatickém řízení a znamená hodnotu v procentech, o kterou se jas zvýší nad automatem určenou hodnotu.

*Poznámka:* Parametry Minimum, Maximum a Offset jsou uloženy v paměti, která je zálohována akumulátorem. Pokud je TDS delší dobu bez napájení, dojde k nastavení těchto hodnot do výchozího stavu.

#### <span id="page-18-0"></span>**O s ta tn í**

Zde se nastavuje jméno zařízení, jazyk, datum a čas a některé další parametry.

| Zabezpečení<br><b>Modbus</b><br><b>HTTP GET</b><br><b>SNMP</b><br>Síť<br>Jas | Info<br>Ostatní                       |
|------------------------------------------------------------------------------|---------------------------------------|
| Ostatní nastavení                                                            |                                       |
| Jméno zařízení                                                               | U Papoucha                            |
| Jazyk                                                                        | čeština<br>7                          |
| Datum a čas                                                                  |                                       |
| Synchronizovat čas zařízení s NTP serverem                                   | $\overline{\mathcal{C}}$              |
| IP adresa NTP serveru                                                        | 123.120.156.5                         |
| Časový posun                                                                 | Prague - Czech Republic - CZ (GMT + ▼ |
| Synchronizovat čas s časem tohoto PC                                         | ⊏                                     |
| Formát času                                                                  | 24-hodinový                           |
| Formát data                                                                  | den/měsíc<br>▼                        |
| Zobrazení                                                                    |                                       |
| Zobrazovat teploměr                                                          | ✔                                     |
| Zobrazení po zapnutí                                                         | Teplota<br>▼                          |
| Doba platnosti dat                                                           | 123                                   |
| Zobrazení po vypršení platnosti dat                                          | Čtyři pomlčky                         |
| Automaticky upravovat na letní čas                                           | г                                     |
|                                                                              |                                       |
|                                                                              | Zavřít<br>Uložit                      |

*obr. 14 – panel nastavení ostatních parametrů*

#### **Jméno zařízení**

Tímto řetězcem je možné pojmenovat zařízení například podle jeho umístění, apod. (Je možné zadat pouze znaky bez diakritiky.)

#### **Jazyk**

Zde se nastavuje jazyk, kterým komunikují webové stránky. K dispozici je čeština a angličtina.<sup>6</sup>

#### **Zobrazovat teploměr**

Pokud je k displeji připojen externí teplotní senzor, lze jej zatržením políčka zobrazit na hlavní stránce.

#### **Zobrazení po zapnutí**

Nastavuje jaký údaj se má na displeji zobrazit (nebo které údaje mají rotovat) po zapnutí. Je možné vybrat některou z těchto hodnot: (1) *Prázdný displej;* (2) *Čas;* (3) *Datum;* (4) *Čas a datum;* (5) *Teplota;* (6) *Teplota a čas;* (7) *Teplota a datum;* (8) *Teplota, čas a datum*.

Pokud vyberete teplotu, bude zobrazena jen pokud je připojen senzor. Pokud vyberete čas nebo datum, bude zobrazen jen pokud displej má osazen obvod hodin.

<sup>6</sup> Na přání je možné doplnit další jazyk.

#### <span id="page-19-0"></span>**Doba platnosti dat**

Jakákoli hodnota zobrazená na displeji je platná po zde nastavenou dobu. Po jejím vypršení se na displeji zobrazí údaj nastavený v další položce. Po uplynutí nastavené doby platnosti obsluha podle změny zobrazení pozná, že aktualizace údajů není v pořádku. Je očekávána doba v sekundách (0 až 3600). Je-li zadána 0, znamená to, že zadaný údaj platí trvale. Tato funkce je vhodná pro periodickou aktualizaci zobrazeného údaje.

#### <span id="page-19-1"></span>**Zobrazení po vypršení platnosti dat**

Po vypršení výše uvedené doby displej automaticky zobrazí buď čtyři pomlčky nebo automatické údaje. Automatickými údaji se myslí stejné údaje, jako jsou uvedeny u volby *Zobrazení po zapnutí*.

#### **Synchronizovat čas zařízení s NTP serverem**

Je-li toto pole zatrženo, synchronizuje se čas v zařízení s nastaveným NTP serverem v internetu. (Pro správnou funkci synchronizace s NTP je třeba mít vyplněný také údaj IP adresa [brány](#page-11-2) na záložce [Síť.](#page-11-0))

#### **IP adresa NTP serveru**

Zadejte IP adresu NTP serveru, který je dostupný ze sítě, do kterého je zapojeno zařízení.<sup>7</sup>

#### **Časový posun**

Vyberte město, které odpovídá časovému posunu Vaší oblasti.

#### **Automaticky upravovat na letní čas**

Pokud je toto pole zatrženo, přechází automaticky zařízení z letního času na zimní a obráceně.

#### **Synchronizovat čas s časem tohoto PC**

Pokud nemá zařízení síťový přístup k internetu, je možné zatržením tohoto pole synchronizovat čas jednorázově při uložení nastavení tohoto panelu. Čas je synchronizován s hodinami PC.

<sup>7</sup> Lze použít například veřejný server tak.cesnet.cz s adresou 195.113.144.238.

#### <span id="page-20-0"></span>**I n fo**

Tento panel není konfigurační, ale obsahuje různé informace o zařízení, například MAC adresu.

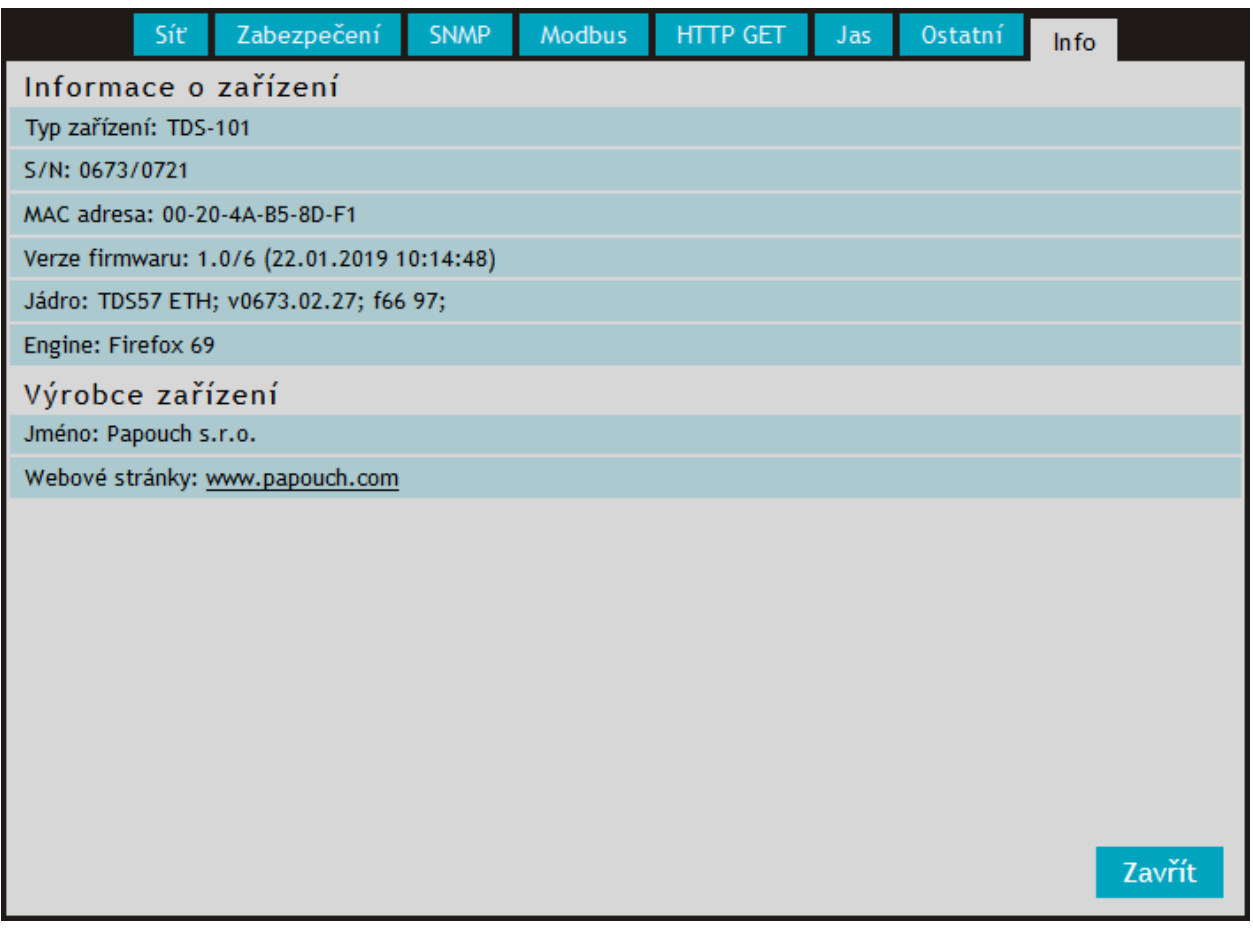

*obr. 15 – panel s informacemi o zařízení*

#### <span id="page-21-1"></span><span id="page-21-0"></span>**KONFIGURACE PROTOKOLEM TELNET**

#### **P ř i p o j en í**

#### <span id="page-21-2"></span>**I P a d r e s a n e n í z n á m a**

*Pro nastavení IP adresy doporučujeme přednostně použít software Ethernet Configurator (více na straně [11\)](#page-10-1).*

- 1) Otevřete si okno příkazu cmd. (V OS Windows zvolte Start/Spustit a do řádku napište cmd a stiskněte Enter.)
- 2) Proveďte následující zápis do ARP tabulky:
	- a. Zadejte arp –d a potvrďte Enterem. Tím smažte stávající ARP tabulku.
	- b. Následujícím příkazem přidělte MAC adrese modulu IP adresu 192.168.1.254:

arp -s [nová ip adresa] [MAC adresa zarizeni]

<span id="page-21-3"></span>příklad: arp -s 192.168.1.254 00-20-4a-80-65-6e

- 3) Nyní si otevřete Telnet. (Zadáním  $\tt=$ lne $\tt$  a stiskem Enteru.  $^8$ )
- 4) Zadejte open [nová ip adresa] 1 a potvrďte.
- 5) Terminál po chvíli vypíše chybovou zprávu, že se nepodařilo připojit. Přesto je třeba tuto akci provést, aby si mohl modul zapsat IP adresu do své ARP tabulky.
- 6) Připojte se na IP adresu modulu. (Zadáním open [IP adresa v tečkovaném tvaru] 9999 a stiskem Enteru.)
- 7) Tímto způsobem jste vstoupili pouze do konfigurace modulu. IP adresa stále ještě není nastavena. Je třeba ji nastavit pomocí položky v menu Server Configuration > IP Address. Po opuštění konfigurace bez uložení nastavení a konfigurace IP adresy je třeba celou akci opakovat!
- 8) Je-li IP adresa platná, vypíše zařízení úvodní informace, které končí tímto textem:

#### **Press Enter for Setup Mode**

Nyní je třeba do třech vteřin stisknout Enter, jinak se konfigurace ukončí.

- 9) Zařízení vypíše kompletní vlastní nastavení.
- 10)Na konci výpisu je odstavec "Change setup:", ve kterém jsou vypsány skupiny parametrů, které lze nastavovat. Pro změnu síťových parametrů má význam sekce Server. Zde nastavte novou síťovou adresu a další parametry.

<sup>8</sup> V OS Windows Vista není klient pro Telnet standardně součástí sytému. Doinstalujete jej podle následujícího postupu:

a) Otevřete dialog Ovládací panely/Programy a funkce.

b) Vlevo klepněte na "Zapnout nebo vypnout funkce systému Windows" (tato volba vyžaduje přihlášení Správce).

c) Otevře se okno "Funkce systému Windows". V něm zatrhněte políčko "Klient služby Telnet" a klepněte na Ok. Poté bude do systému nainstalován klient pro Telnet.

#### <span id="page-22-0"></span>**IP adresa je známa**

- 1) V OS Windows zvolte Start/Spustit a do řádku napište  $t$ elnet a stiskněte Enter. [8](#page-21-3)
- 2) Připojte se na IP adresu modulu. (Zadáním open [IP adresa v tečkovaném tvaru] 9999 a stiskem Enteru.)
- 3) Je-li IP adresa platná, vypíše zařízení úvodní informace, které končí tímto textem: **Press Enter for Setup Mode**

Nyní je třeba do třech vteřin stisknout Enter, jinak se konfigurace ukončí.

- 4) Zařízení vypíše kompletní vlastní nastavení.
- 5) Na konci výpisu je odstavec "Change setup:", ve kterém jsou vypsány skupiny parametrů, které lze nastavovat. Pro změnu síťových parametrů má význam sekce Server.

#### <span id="page-22-1"></span>**H l avn í men u T e l n e tu**

Položky menu lze volit pomocí čísel zapsaných před nimi. Volte požadované číslo a stiskněte Enter.

Struktura menu je následující:

**Change Setup: 0 Server ... 7 Defaults 8 Exit without save 9 Save and exit Your choice ?** 

#### <span id="page-22-2"></span>**S er ver**

Základní Ethernetová nastavení.

V této části jsou následující položky:

```
IP Address : (192) .(168) .(001) .(122)
Set Gateway IP Address (N) ?
Netmask: Number of Bits for Host Part (0=default) (16)
Change telnet config password (N) ?
```
#### **IP Address**

*(IP adresa)*

IP adresa modulu. Čísla IP adresy zadávejte jednotlivě a oddělujte je Enterem.

Výchozí hodnota: 192.168.1.254

#### **Set Gateway IP Address**

*(Nastavit IP adresu brány)*

#### **Gateway IP addr**

*(IP adresa brány)*

U položky "Set Gateway IP Address" zadejte "Y" pro změnu IP adresy brány. Poté následuje dotaz na změnu IP adresy brány. Čísla IP adresy zadávejte jednotlivě a oddělujte je Enterem.

#### **Netmask**

*(Maska sítě)*

Zde se nastavuje, kolik bitů z IP adresy tvoří síťová část.

Maska sítě se zadává jako počet bitů, které určují rozsah možných IP adres lokální sítě. Je-li například zadána hodnota 2, je použita maska 255.255.255.252 . Zadaná hodnota, udává počet bitů zprava. Maximum je 32.

Výchozí hodnota: 8

Příklad:

Masce 255.255.255.0 (binárně 11111111 11111111 11111111 00000000) odpovídá číslo 8. Masce 255.255.255.252 (binárně 11111111 11111111 11111111 11111100) odpovídá číslo 2.

#### **Change telnet config password**

*(Nastavit heslo pro Telnet)*

#### **Enter new Password**

*(Zadat heslo pro Telnet)*

Tato položka nastavuje heslo, které je vyžadováno před konfigurací přes telnet nebo přes WEBové rozhraní (administrátorské heslo).

U položky "Change telnet config password" zadejte "Y" pro změnu hesla. Poté následuje dotaz na heslo.

#### <span id="page-23-0"></span>**Factory Defaults**

Stisknutím čísla 7 přejde zařízení do výchozího nastavení.

Výchozí nastavení znamená nastavení veškerých parametrů do výchozího stavu. IP adresa zůstane beze změny, port webového rozhraní bude nastaven na hodnotu 80.

#### <span id="page-23-1"></span>**Exit without save**

<span id="page-23-2"></span>Ukončení nastavení bez uložení změněných parametrů.

#### **S a ve an d e xi t**

Volba uloží provedené změny. Pokud bylo změněno některé nastavení, zařízení se restartuje. Restartování trvá řádově desítky vteřin.

## <span id="page-24-0"></span>**KOMUNIKAČNÍ MOŽNOSTI**

## <span id="page-24-1"></span>**Webo vé r o z h r an í**

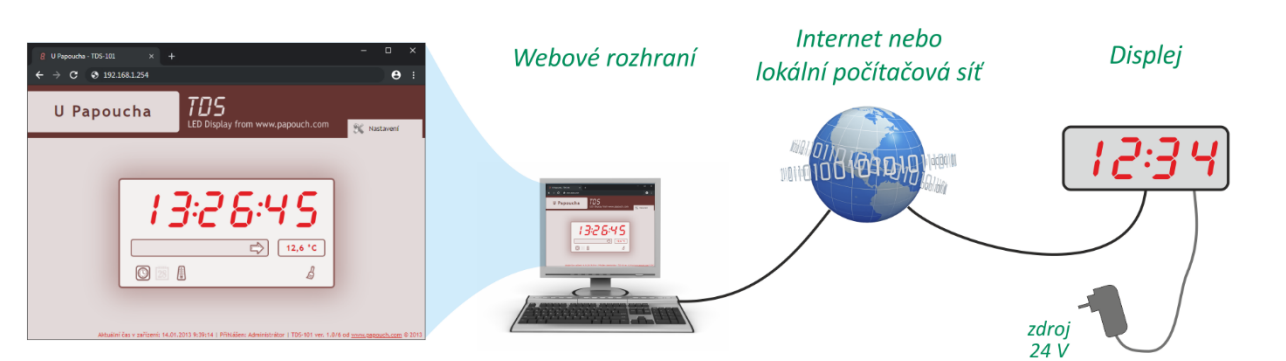

Po zadání IP adresy zařízení do internetového prohlížeče<sup>9</sup> se zobrazí stránka z [obr.](#page-24-2) 16. Na stránce jsou uvedena aktuálně zobrazená hodnota, umístění, režim zobrazení, nastavený jas a také teplota z externího senzoru. Vpravo nahoře je tlačítko, které zobrazí okno pro konfiguraci zařízení. Jazyk webu je možné přepnout mezi češtinou a angličtinou.

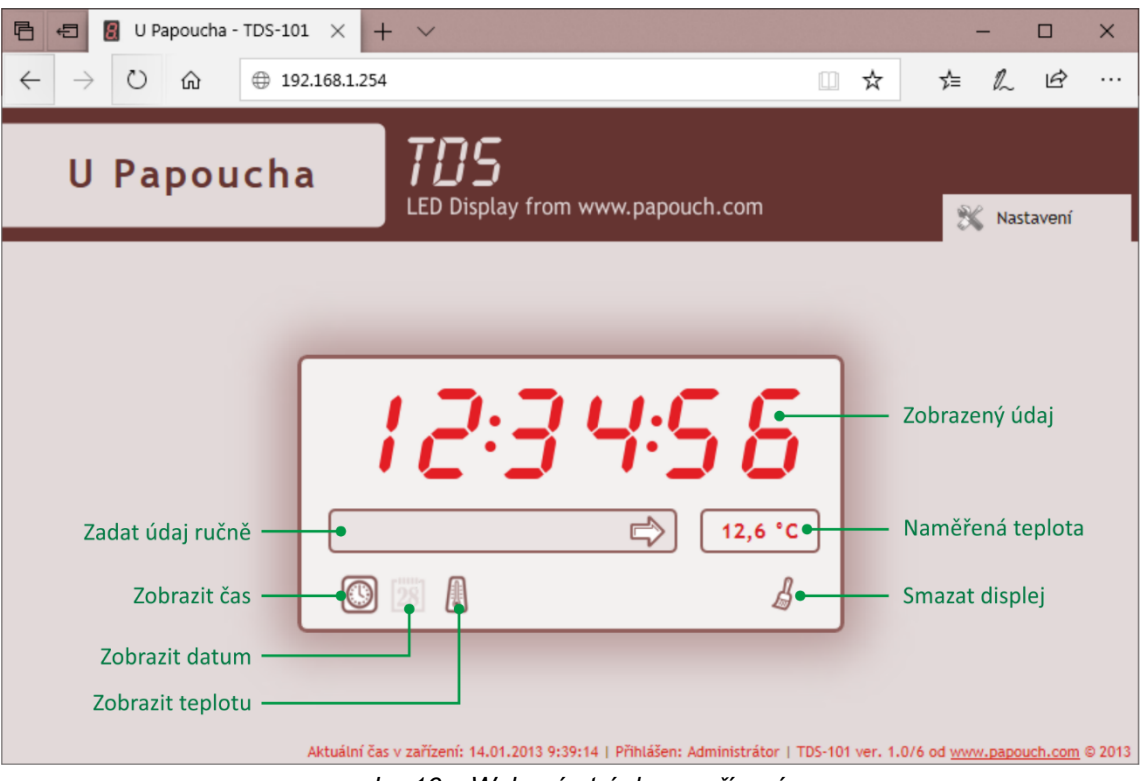

*obr. 16 – Webové stránky v zařízení*

<span id="page-24-2"></span>*Některé údaje na hlavní stránce nemusejí být dostupné v závislosti na aktuálním nastavení!*

#### **Ruční vložení dat k zobrazení**

Sem je možné ručně vložit údaj k zobrazení. Do displeje se odešle klepnutím na šipku nebo stisknutím enteru.

*Tip:* Pokud je v políčku zadané číslo a je stisknuta šipka nahoru nebo dolů (na klávesnici PC), je k zadanému číslu přičtena (resp. odečtena) jednička a číslo je odesláno na displej.

<sup>9</sup> Webové rozhraní vyžaduje zapnutý JavaScript. Adresu zadejte ve tvaru *http://[IP\_adresa]/* Tedy například <http://192.168.1.254/> pro zařízení ve výchozí konfiguraci.

#### **Zobrazit čas, Zobrazit datum, Zobrazit teplotu**

Kliknutím na symboly je možné aktivovat režimy zobrazení těchto údajů. Pokud je vybráno více údajů najednou (podobně jako na [obr.](#page-24-2) 16), údaje se na displeji cyklicky střídají.

Pokud je na displej mezitím zadán nějaký jiný údaj (ručně nebo některou z automatických funkcí, jako HTTP GET, Modbus, apod.), je zobrazení času/data/teploty pozastaveno a je to znázorněno symbolem pauzy. Po vypršení [Doby platnosti dat](#page-19-0) se zobrazí opět čas/datum/teplota jako předtím (pokud je to nastaveno v parametru [Zobrazení po vypršení platnosti dat\)](#page-19-1).

#### **Naměřená teplota**

<span id="page-25-0"></span>Teplota z připojeného externího senzoru.

#### **XM L so u b o r**

Z displeje lze získat aktuální údaje v textovém souboru ve formátu XML. To je jeden s nejjednodušších způsobů, jak údaje z displeje číst strojově pro další zpracování. Soubor je přístupný na adrese *http://[IP\_adresa\_displeje]/fresh.xml* – tedy například na [http://192.168.1.254/fresh.xml](http://192.168.1.254/tme.xml) pro displej ve výchozím nastavení.

```
<?xml version="1.0" encoding="ISO-8859-1"?>
<root xmlns="http://www.papouch.com/xml/tds/act">
     <display id="1" status="0" mode="0" chars="3C064F5B7D666D" val="1234:56 "
              bri="36" autobri="0" flagsh="13" />
     <sns id="1" status="0" hi="0" lo="0" unit="0" val="126" min="-550" max="1250"
          type="4" />
     <status location="U Papoucha" time="01/14/2013 09:39:14" />
</root>
```
V souboru jsou tagy *display*, *status* a někdy také *sns*:

#### <span id="page-25-1"></span>**d i s p l a y**

#### **id**

Číslo řádku – zde vždy 1.

#### **status**

Status displeje. Pokud je vše v pořádku, je zde číslo 0.

#### **val**

Aktuálně zobrazená hodnota jako řetězec. Na vyjádření zobrazení dvojteček jsou vyhrazeny dva poslední znaky.<sup>10</sup> Pokud některý ze znaků na displeji nelze vyjádřit jako znak <u>tabulky</u> [znaků,](#page-27-1) obsahuje atribut řetězec *XXXX* a zobrazenou hodnotu je třeba číst z atributu *chars*.

<sup>10</sup> Detailně je způsob zobrazení posledních dvou znaků popsán pod nadpisem *[XML formát odpovědi](#page-29-0)* na straně [31.](#page-29-0)

#### <span id="page-26-1"></span>**chars**

Aktuálně zobrazená hodnota v hexadecimálním formátu. Jde o pět nebo sedm bytů (dle typu displeje) v tomto pořadí: *kontrolky, znak1, znak2, znak3, znak4, znak5, znak6*

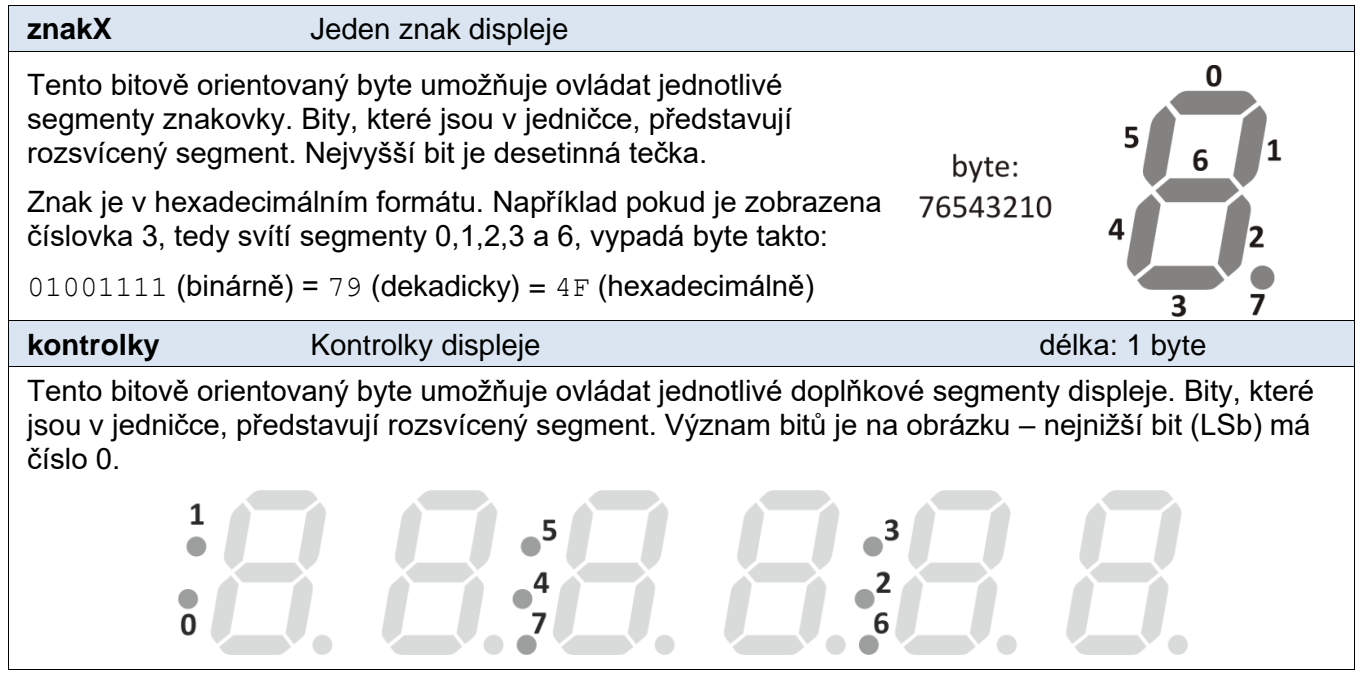

#### **bri**

Aktuálně nastavený jas displeje. Číslo z rozsahu 0 až 36. 36 odpovídá jasu 100%, při nule je displej zhasnutý.

#### **autobri**

Stav funkce automatického řízení jasu. Může být 0 (vypnuto) nebo 1 (zapnuto).

#### **flagsh**

Tento byte představuje informaci o tom, která z informací čas/datum/teplota je právě nastavena a jestli se informace právě zobrazují. Jde o bitově orientovaný byte ve formátu 0000acdt.

- bit t (nejnižší bit) ........je zapnuto zobrazení času
- bit d ............................je zapnuto zobrazení data
- bit c ............................je zapnuto zobrazení teploty
- bit a ............................je-li 1, výše nastavené údaje se právě zobrazují; je-li 0, je zobrazení těchto údajů pozastaveno, protože byla ručně nebo některou z automatických funkcí (jako Modbus, SNMP, apod.) zobrazena jiná hodnota.

Například pokud je zapnuto pouze zobrazení data a datum se právě zobrazuje, obsahuje atribut flagsh dekadické číslo 10, což znamená binární hodnotu 00001010.

#### <span id="page-26-0"></span>**s t a t u s**

#### **location**

Uživatelsky definované jméno displeje.

#### **time**

Aktuální datum a čas v zařízení. Formát je patrný z příkladu výše. Pokud čas ještě není k dispozici nebo displej neobsahuje obvod hodin, je atribut prázdný.

#### <span id="page-27-0"></span>**s n s**

Tento tag je svým formátem zcela identický s formátováním použitým v ethernetovém teploměru TME. *(Tento tag v XML chybí, pokud není připojen externí teplotní senzor.)*

#### **id**

Pořadové číslo veličiny. Zde je vždy číslo 1.

#### **type**

Typ veličiny. Zde je vždy číslo 4, které představuje teplotu vynásobenou deseti.

#### **status**

Popisuje stav naměřené hodnoty. Může nabývat následujících hodnot:

0......hodnota je platná a představuje aktuálně naměřenou teplotu

1......čeká se na první odměr teploty

4......chyba měření nebo chyba senzoru (znamená poškozený senzor nebo kabel)

#### **hi**

Zde je vždy číslo 0.

#### **lo**

Zde je vždy číslo 0.

#### **unit**

Zde je vždy číslo 0 (znamená stupně Celsia).

#### **val**

Aktuálně naměřená teplota ve stupních Celsia, vynásobená deseti. (Platnost hodnoty popisuje atribut *status*.)

#### **min**, **max**

<span id="page-27-1"></span>Dolní a horní mez teploty – zde vždy -55 °C a +125 °C. Údaje jsou vynásobené deseti.

#### **TABULKA ZNAKŮ**

Displej je schopen zobrazit z ASCII tabulky následující znaky:

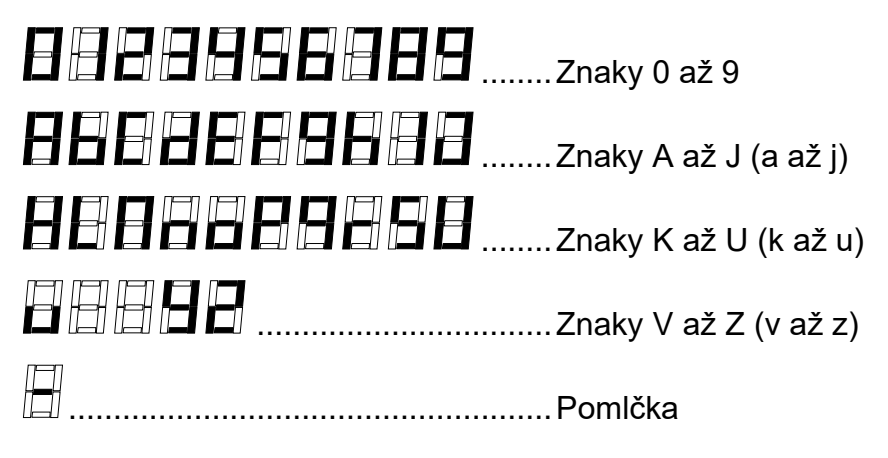

*V binárním režimu (například parametrem chars v [HTTP GETu\)](#page-29-0) je možné ovládat jednotlivé segmenty samostatně, takže na displeji lze zobrazit i nejrůznější uživatelské znaky.*

#### <span id="page-28-0"></span>**HTTP GET**

Prostřednictvím HTTP GETů lze **odesílat aktuální stav displeje a vyžádat data k zobrazení od vzdáleného serveru** nebo GETem lze **ovládat zobrazení na displeji** (strana [31\)](#page-30-0).

#### <span id="page-28-1"></span>**Č t en í d at z e vz d ál en éh o s er v er u**

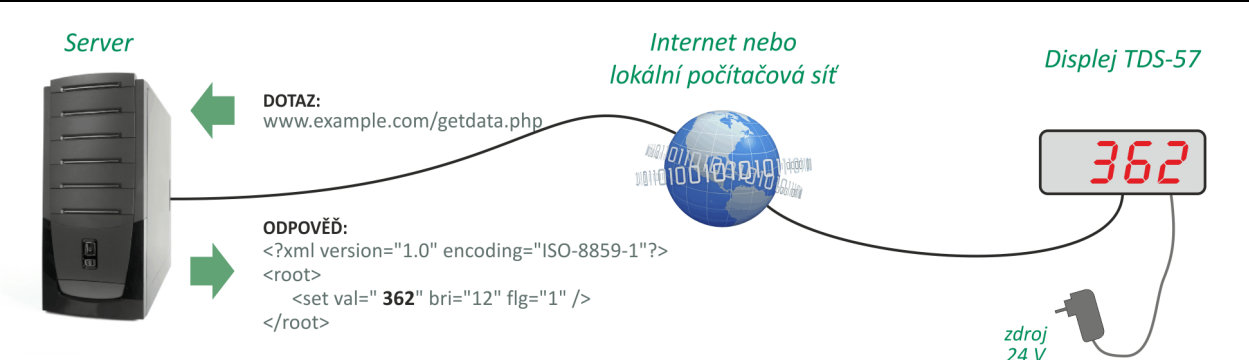

Displej umí periodicky volat skript na vzdáleném web serveru, který přijaté hodnoty zpracuje a v XML odpovědi pošle zpět displeji příkazy k případné úpravě zobrazení.

V nastavení displeje se zadává cesta ke skriptu na serveru a perioda volání ve vteřinách.

Na server se jako součást požadavku posílá mimo jiné MAC adresa pro jednoznačnou identifikaci displeje (pro případ, že server přijímá údaje od více zařízení).

#### <span id="page-28-2"></span>Formát a parametry požadavku

Požadavek se posílá jako standardní HTTP GET. Příklad:

```
www.example.com/script.php?mac=00204AB48DF7&status="0"&bri="30"
     &val="1234:"&chars="0C065B4F66"&tempS="0"&tempV="218"
```
HTTP GET se posílá periodicky pokud je v nastavení na záložce *Http GET* nastavena perioda odesílání (lze nastavit čas až 3600 sec).

#### **Parametry požadavku**

Parametry v GETu jsou následující:

mac ............. MAC adresa zařízení pro jednoznačnou identifikaci odesílajícího

- status....... Popisuje status zobrazení. Může nabývat následujících hodnot:
	- 0 ....dále uvedené hodnoty jsou platné a představují aktuální hodnoty
	- 1 ....hodnoty nejsou platné probíhá inicializace
	- 4 ....hodnoty nejsou platné jde o chybu zařízení
- bri ............. Jas displeje jako číslo z rozsahu 0 až 36.
- val ............. Aktuálně zobrazená hodnota jako řetězec. Formát je popsán na straně [27.](#page-26-1)
- chars......... Aktuálně zobrazená hodnota v hexadecimálním formátu. Formát je popsán na straně [27.](#page-26-1)
- tempS......... Popisuje status naměřené teploty. Může nabývat následujících hodnot: 0 ....hodnota je platná a představuje aktuálně naměřenou hodnotu

4 ....hodnota není platná – chyba měření nebo chyba senzoru (znamená poškozený senzor nebo kabel)

tempV ......... Naměřená teplota ve stupních Celsia jako desetinné číslo bez jednotek.

#### <span id="page-29-0"></span>**X M L f o r m á t o d p o v ě d i**

V odpovědi formátované jako XML jsou očekávány parametry ovlivňující zobrazení na displeji. Struktura odpovědi je formátována jako XML a vypadá takto:

```
<?xml version="1.0" encoding="ISO-8859-1"?>
<root>
     <set val="123.4" raw="0C065B4F3F" bri="12" flg="1" />
</root>
```
V tagu *set* jsou jednotlivé parametry, kterými lze nastavit stav displeje. V XML by neměly být žádné další informace, než ty, které jsou uvedené v příkladu výše. V XML by měly být pouze parametry, které právě potřebujete upravit. XML by nemělo obsahovat všechny najednou – z praktického hlediska je vhodné uvést pouze parametr bri (nastavení jasu) + jednu z ostatních hodnot.

#### **val**

ASCII řetězec pěti nebo osmi znaků (dle typu displeje) které mají být zobrazeny na displeji. [ASCII znaky](#page-27-1) v rozsazích 0 až 9, a až z, mezera, pomlčka a tečka.

*Způsob zobrazení znaků, dvojtečky a teček mezi segmenty:*

- Tečky, které jsou součástí segmentů, jde rozsvítit standardním způsobem tedy například zadání "3,125" způsobí, že se rozsvítí desetinná tečka na čtvrté segmentovce zprava.
- Pro displeje se dvěma dvojtečkami: Celkem 8 znaků: Nejdříve 6 znaků displeje. Poslední dva znaky jsou určeny pro zobrazení dvojteček a teček mezi segmentovkami:
	- $\circ$  : = jsou zobrazeny obě dvojtečky
	- o : = je zobrazena první dvojtečka
	- o : = je zobrazena druhá dvojtečka
	- $\circ$  . = zobrazí se tečka na první segmentovce zprava
	- o . = zobrazí se tečka na druhé segmentovce zprava
	- $\circ$  = speciální segmenty nesvítí
- Pro displeje s jednou dvojtečkou: Celkem 5 znaků: Nejdříve 4 znaky displeje. Poslední znak je určený pro zobrazení dvojtečky nebo tečky uprostřed displeje:
	- o : = je zobrazena dvojtečka
	- $\circ$  . = je zobrazena tečka
	- $\circ$  = speciální segmenty nesvítí

Pokud potřebujete mít plnou kontrolu nad zobrazením konkrétních segmentů nebo potřebujete zobrazit vlastní znaky, použijte následující atribut *raw*.

#### **raw**

Binární ovládání zobrazení na displeji. Formát bytů je popsán na straně [27.](#page-26-1)

#### **bri**

Nastavení jasu displeje. Číslo 0 až 36. (36 odpovídá jasu 100%, při 0 je displej zhasnutý.)

#### **flg**

Zde se nastavuje automatické zobrazení hodnot na displeji. Pokud je flg="1", aktivuje se okamžitě zobrazení automatických hodnot čas/datum/teplota, podle nastavení třemi ikonami na hlavní stránce.

<span id="page-30-0"></span>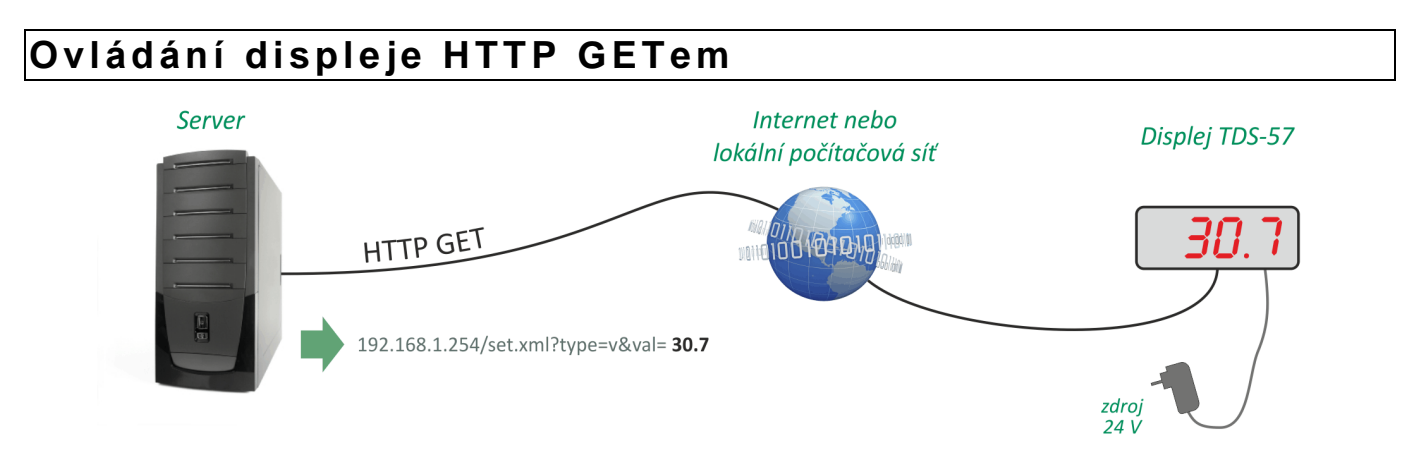

Následujícími příkazy lze snadno ovládat zobrazení na displeji. Pro příjem GETů je v dispeji určený skript *set.xml*. Pro displej ve výchozím nastavení je kompletní adresa skriptu tato: *<http://192.168.1.254/set.xml>*. Pro spuštění tohoto skriptu **je vyžadováno jméno a heslo uživatele** (pokud je v displeji nastaveno).

#### **Nastavení zobrazené hodnoty (ASCII)**

Příklad: *set.xml?type=v&val=123.4*

ASCII řetězec pěti nebo osmi znaků (dle typu displeje) které mají být zobrazeny na displeji. [ASCII znaky](#page-27-1) v rozsazích 0 až 9, a až z, mezera, pomlčka a tečka. Detailně je způsob zobrazení posledních dvou znaků popsán pod nadpisem *[XML formát odpovědi](#page-29-0)* na straně [30.](#page-29-0) Pokud potřebujete mít plnou kontrolu nad zobrazením konkrétních segmentů nebo potřebujete zobrazit vlastní znaky, použijte následující způsob zobrazení.

#### **Nastavení zobrazené hodnoty (hexadecimální)**

Příklad: *set.xml?type=r&val=0C065B4F3F*

Binární ovládání zobrazení na displeji. Formát bytů je popsán na straně [27.](#page-26-1)

#### **Nastavení jasu**

Příklad: *set.xml?type=b&val=35*

Nastavení jasu displeje. Číslo z rozsahu 0 až 36. 36 odpovídá jasu 100%, při 0 je displej zhasnutý.

#### **Nastavení zobrazení času/data/teploty**

Příklad: *set.xml?type=f&val=2*

Tento byte představuje informaci o tom, která z informací čas/datum/teplota má být zobrazena. Jde o bitově orientovaný byte ve formátu 00000cdt.

bit t (nejnižší bit) ........zapnout zobrazení času

bit d ............................zapnout zobrazení data

bit c............................ zapnout zobrazení teploty

Například pokud je třeba zapnout pouze zobrazení data, zadejte dekadické číslo 2, což znamená binární hodnotu 00000010.

#### **Aktivace zobrazení času/data/teploty**

Příklad: *set.xml?type=a&val=1*

Aktivuje zobrazení času/data/teploty, podle toho jak bylo naposledy zadáno. (Tj. podle toho jak je nastaveno ikonami na hlavní stránce.)

#### <span id="page-31-0"></span>Odpověď na HTTP GET

Odpověď na nastavení je ve formátu XML. Příklad odpovědi je zde:

```
<?xml version="1.0" encoding="ISO-8859-1"?>
<root>
     <result status="1" />
</root>
```
Význam jednotlivých parametrů v XML je následující:

- Tag **result** je vždy jen jeden.
- Atribut **status** obsahuje číslo 1 (příkaz byl proveden) nebo 0 (příkaz nebyl proveden).

#### <span id="page-32-0"></span>**MODBUS TCP**

Displej umí komunikovat protokolem Modbus TCP buď v režimu client nebo server.

**Client:** Displej se připojí ke vzdálenému zařízení, ze zadaného registru přečte Modbusem hodnotu a zobrazí ji.

**Server:** Displej očekává spojení na zadaném portu. Po navázání spojení je možné zápisem do registrů displeje zobrazit zadanou hodnotu, nastavit jas, apod.

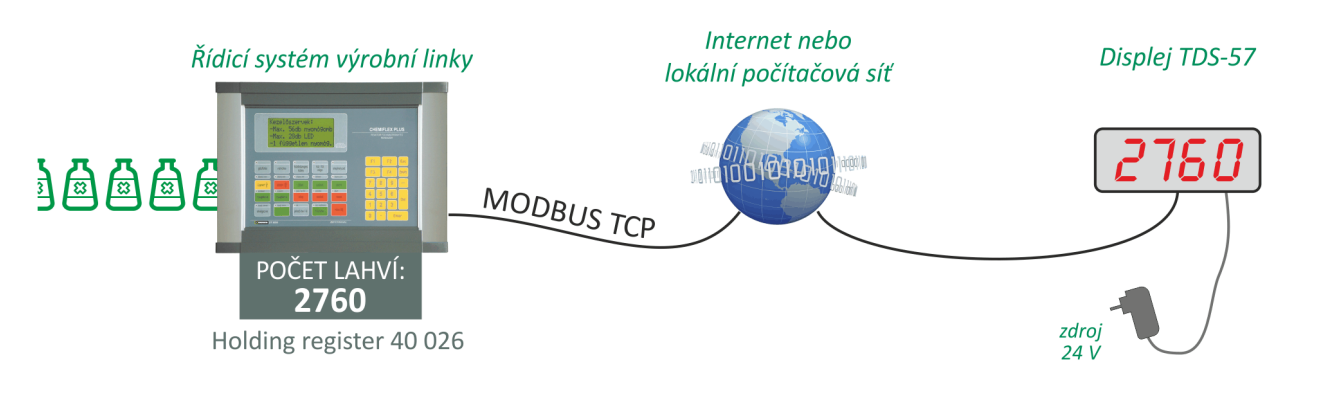

### <span id="page-32-1"></span>**M o d b u s T C P (c l i en t)**

Tento způsob získávání hodnot je ideální pro zobrazení veličin z nejrůznějších měřidel, procesních indikátorů a podobných zařízení, které komunikují protokolem Modbus TCP. Jde o velmi jednoduchý způsob, jak na displeji zobrazit hodnotu z jiného zařízení. Displej se připojí ke vzdálenému zařízení, ze zadaného registru přečte Modbusem hodnotu a zobrazí ji.

V konfiguraci lze nastavit, ze kterého typu registru vzdáleného zařízení se hodnota čte. Na výběr je *Input register* a *Holding register*. Kromě toho se nastavuje adresa paměťového místa v zadaném typu registru.

V zadaném registru je očekávána hodnota typu *signed integer*, tedy celé číslo se znaménkem. Pokud je potřeba vytvořit cílovou hodnotu k zobrazení posunutím desetinné čárky, lze to provést v konfiguraci displeje.

*Příklad:* [Ethernetový teploměr TME](https://papouch.com/tme-ethernetovy-teplomer-p4602/) má aktuální naměřenou teplotu uloženou v Input Registru s adresou 1. Hodnota je uložena jako celé číslo se znaménkem. Pro zobrazení je třeba uloženou hodnotu dělit deseti. V TDS tedy je třeba na záložce Modbus nastavit následující:

- Režim komunikace na Client.
- Port na číslo 502 (TME má tento port nastavený napevno).
- IP adresu TME.
- Typ registru na Input register.
- Adresu na číslo 1.
- Dělitel na číslo 10.
- Periodu čtení dle Vaší potřeby.

#### <span id="page-32-2"></span>**M o d b u s T C P (s er ver )**

Dokumentace Modbusu TCP je uvedena v samostatném dokumentu, který je k dispozici ke stažení na papouch.com.

#### <span id="page-33-0"></span>**SNMP**

Do SMNP manageru implementujte popis MIB tabulky agenta ze souboru *TDS.mib* . 11

Dále je nutné nastavit Read community na public (pro výchozí nastavení TDS).

#### <span id="page-33-1"></span>**S N M P o b j e k t y**

#### **Jméno**

*Název: tdsDeviceName ID: 1.3.6.1.4.1.18248.26.2.1.1.0 Typ: String Akce: Čtení Délka: 20 znaků*

Uživatelsky nastavený název zařízení.

#### **Status**

*Název: tdsStatus ID: 1.3.6.1.4.1.18248.26.2.1.2.0 Typ: Integer Akce: Čtení*

Číslo představující aktuální status objektů *Jas displeje* a *Zobrazená hodnota*:

- 0 … Vše v pořádku, hodnoty jsou platné
- 1 … Čeká se na inicializaci
- $\bullet$  4 ... Chyba

#### **Jas displeje**

*Název: tdsLight ID: 1.3.6.1.4.1.18248.26.2.1.3.0 Typ: Integer Akce: Čtení, Zápis*

Číslo z rozsahu 0 až 36, které představuje aktuální manuálně nastavený jas displeje.

#### **Zobrazená hodnota – řetězec**

*Název: tdsAscii ID: 1.3.6.1.4.1.18248.26.2.1.4.0 Typ: String Akce: Čtení, Zápis Délka: 5 nebo 8 znaků*

ASCII řetězec pěti nebo osmi znaků (dle typu displeje) které mají být zobrazeny na displeji. [ASCII znaky](#page-27-1) v rozsazích 0 až 9, a až z, mezera, pomlčka a tečka. Detailně je způsob zobrazení posledních dvou znaků popsán pod nadpisem *[XML formát odpovědi](#page-29-0)* na straně [30.](#page-29-0)

<sup>&</sup>lt;sup>11</sup> Soubor je k dispozici ke stažení na [papouch.com](https://papouch.com/tds-eth-led-displej-ethernet-4-nebo-6-mist-57-nebo-101-mm-p4905/)

#### **Status teploměru**

*Název: tdsStatusTemp ID: 1.3.6.1.4.1.18248.26.2.1.5.0 Typ: Integer Akce: Čtení*

Číslo představující aktuální stav naměřené teploty:

- 0 … Vše v pořádku, hodnota je platná
- 1 … Čeká se na inicializaci
- $\bullet$  4 ... Chyba

#### **Čtení naměřené teploty jako čísla**

*Název: tdsValueTemp ID: 1.3.6.1.4.1.18248.26.2.1.6.0 Typ: Integer Akce: Čtení*

Objekt obsahuje aktuální teplotu naměřenou externím senzorem jako celé číslo. (Funkční jen pokud je teploměr připojen.) Skutečnou naměřenou teplotu ve stupních Celsia získáte takto:

```
teplota = hodnota_objektu / 10
```
Příklad: Obsahuje-li objekt číslo 321, znamená to, že byla naměřena teplota 32,1 °C.

#### **Automatický jas**

*Název: tdsALight ID: 1.3.6.1.4.1.18248.26.2.1.7.0 Typ: Integer Akce: Čtení, Zápis*

Stav automatického řízení jasu: 0 (ručně) nebo 1 (automaticky)

#### **Automatický jas – minimum**

*Název: tdsALightMin ID: 1.3.6.1.4.1.18248.26.2.1.8.0 Typ: Integer Akce: Čtení, Zápis*

Číslo 6 - 36, které znamená minimální hodnotu jasu, kterou může automatika nastavit.

#### **Automatický jas – maximum**

*Název: tdsALightMax ID: 1.3.6.1.4.1.18248.26.2.1.9.0 Typ: Integer Akce: Čtení, Zápis*

Číslo 6 - 36, které znamená maximální hodnotu jasu, kterou může automatika nastavit.

#### **Automatický jas – offset**

*Název: tdsALightPercent ID: 1.3.6.1.4.1.18248.26.2.1.10.0 Typ: Integer Akce: Čtení, Zápis*

Offset znamená hodnotu v procentech, o kterou se jas zvýší nad automatem určenou hodnotu. Povolené hodnoty: 0 – 100.

#### <span id="page-35-0"></span>**FAQ**

#### <span id="page-35-1"></span>Co je třeba nastavit, aby displej fungoval v mojí síti?

Stačí pouze přizpůsobit síťové parametry displeje pro Vaši síť. (IP adresu a případně Masku sítě.) Nastavení je popsáno pro OS Windows.

- 1) Připojte TDS do sítě a spusťte program [Ethernet Configurator](https://papouch.com/ec) (viz [obr. 6\)](#page-8-0).
- 2) Klepněte na *Přidat zařízení* a zadejte MAC adresu displeje a požadovanou IP adresu.
- 3) Klepněte na *Nastavit*.
- 4) Nyní již můžete otevřít webové rozhraní displeje Vaším internetovým prohlížečem.

#### <span id="page-35-2"></span>Jak zjistit IP adresu displeje?

- 1) Výchozí IP adresa displeje je 192.168.1.254. Pokud jste adresu měnili nebo se nelze na této adrese k displeji připojit, postupujte podle následujících kroků.
- 2) Spusťte program [Ethernet Configurator](https://papouch.com/ec) (viz [obr. 6\)](#page-8-0). Pokud je displej připojen do Vaší sítě a má kompatibilní IP adresu, bude vidět jako jedno zařízení v *Seznamu nalezených zařízení*.
- 3) Pokud displej v *Seznamu* vidět není, ověřte, zda je připojen a přidělte mu novou IP adresu podle předchozího bodu FAQ.

#### <span id="page-35-3"></span>**RESET ZAŘÍZENÍ**

Pomocí následujícího postupu provedete reset zařízení do výchozího stavu. Na rozdíl od resetu, který je možné provést přes webové rozhraní (viz stranu [12\)](#page-11-1) nebo protokolem Telnet (viz stranu [24\)](#page-23-0) dojde také k nastavení IP adresy na 192.168.1.254.

- 1) Odpojte napájení zařízení.
- 2) Stiskněte tlačítko Reset (RST) vedle Ethernetového konektoru a držte jej stisknuté.
- 3) Zapněte napájení a vyčkejte 10 vteřin.
- 4) Tlačítko uvolněte.
- 5) Proces resetu zařízení je dokončen.

### <span id="page-36-0"></span>**TECHNICKÉ PARAMETRY**

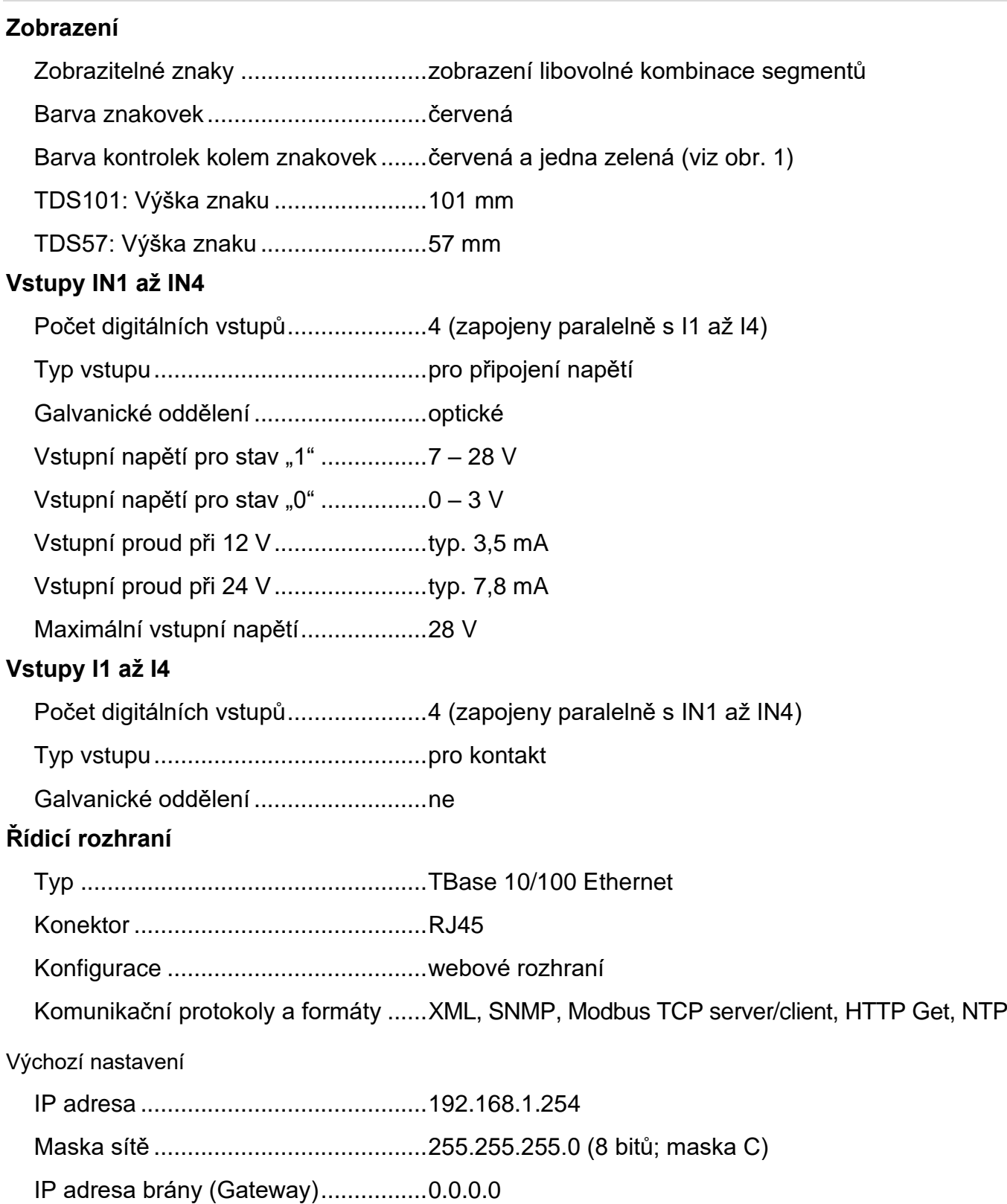

#### **Proudový odběr**

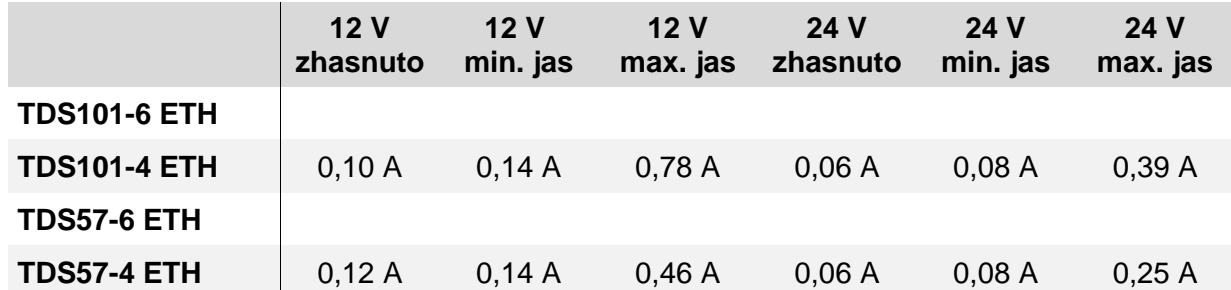

*Tab. 1 – Typické proudové odběry displejů TDS (v případě min a max jsou rozsvíceny všechny segmenty)*

#### **Ostatní parametry**

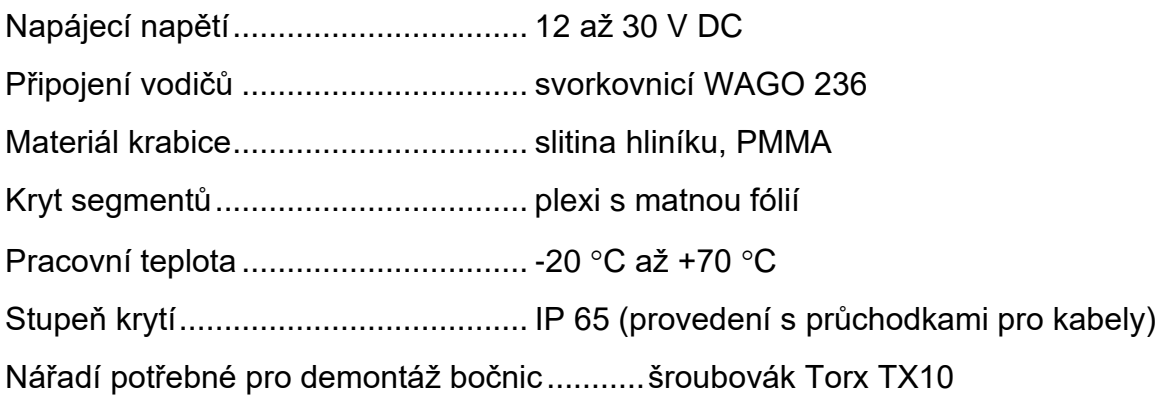

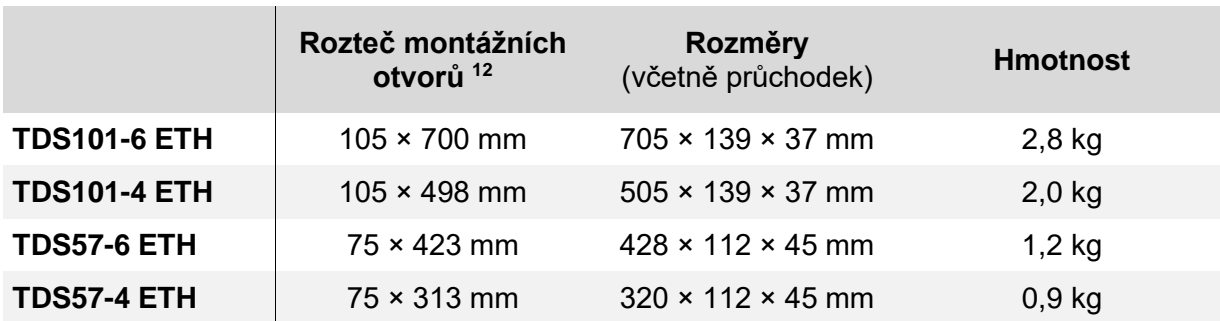

*Tab. 2 – Rozměry a hmotnosti*

<sup>12</sup> Montážní sada je volitelné příslušenství. Jde objednat i dodatečně.

# **Papouch s.r.o.**

**Přenosy dat v průmyslu, převodníky linek a protokolů, RS232/485/422/USB/Ethernet/GPRS/ WiFi, měřicí moduly, inteligentní teplotní čidla, I/O moduly, elektronické aplikace dle požadavků.**

#### Adresa:

**Strašnická 3164/1a 102 00 Praha 10**

#### Telefon:

**+420 267 314 267**

#### Fax:

**+420 267 314 269**

#### Internet:

**www.papouch.com**

#### E-mail:

**[papouch@papouch.com](mailto:papouch@papouch.com)**

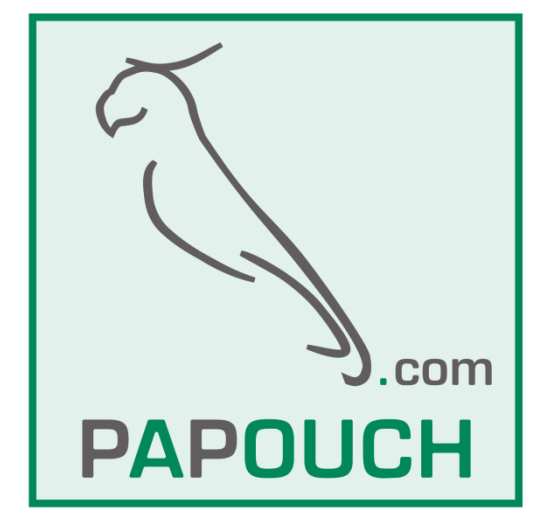

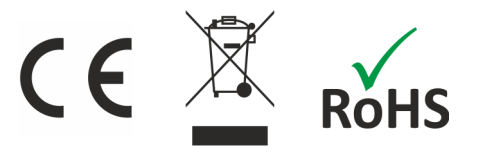